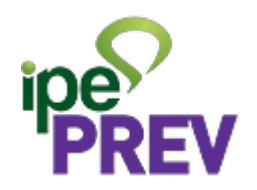

# APP Servidor RS - Dependente Previdenciário

**Versão :1.0** Data : 23/05/2023

### **Sumário**

1 - Cadastro de novo dependente

2 - Cadastro de novo dependente - dois dependentes com a mesma data de nascimento

- 3 Editar Cadastro
- 4 Editar data de nascimento
- 5 Exclusão de dependente previdenciário

#### **1 - Cadastro de novo dependente**

No app do Servidor RS selecionar o serviço Dependente Previdenciário.

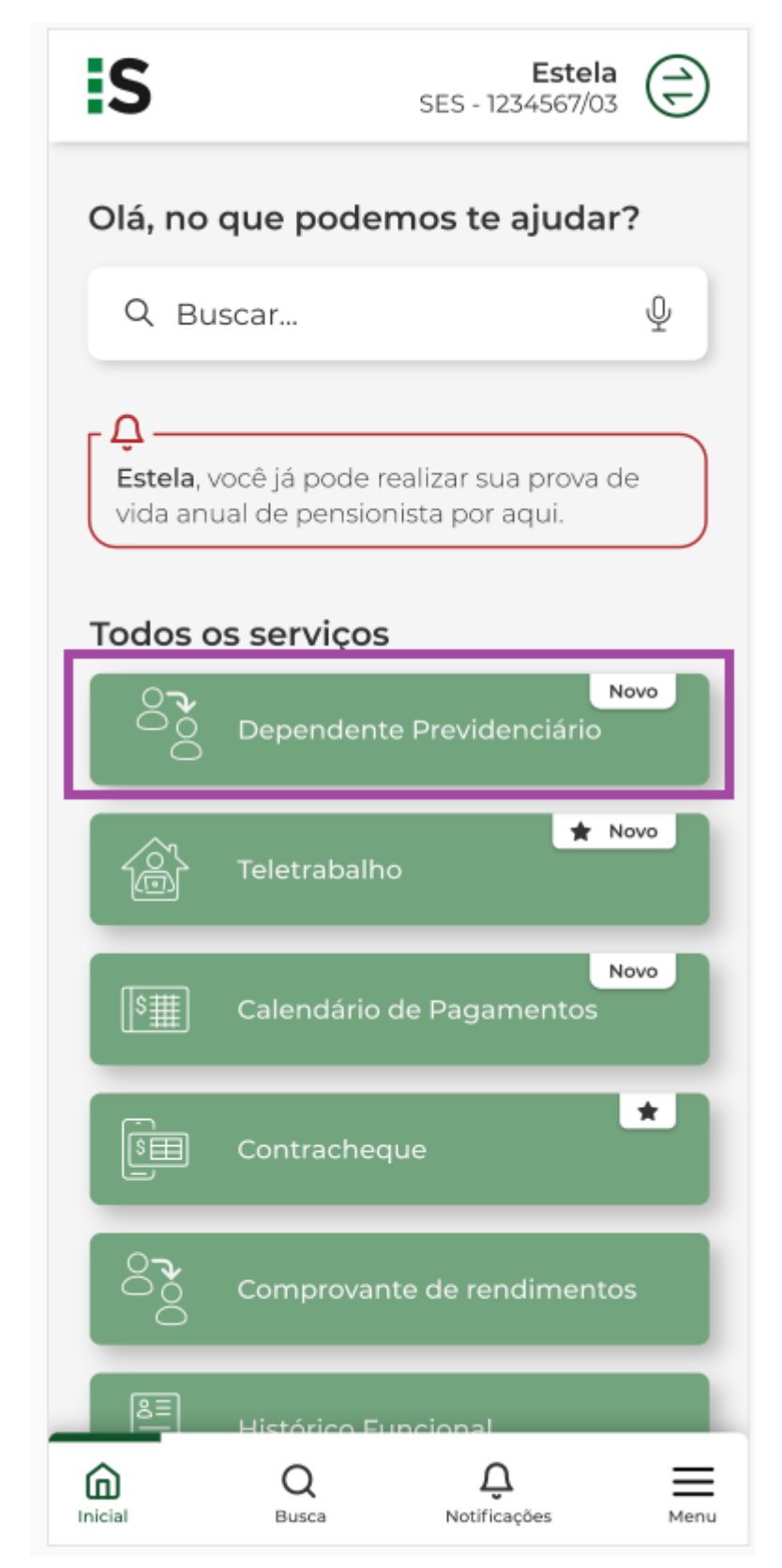

Selecionar "Cadastrar".

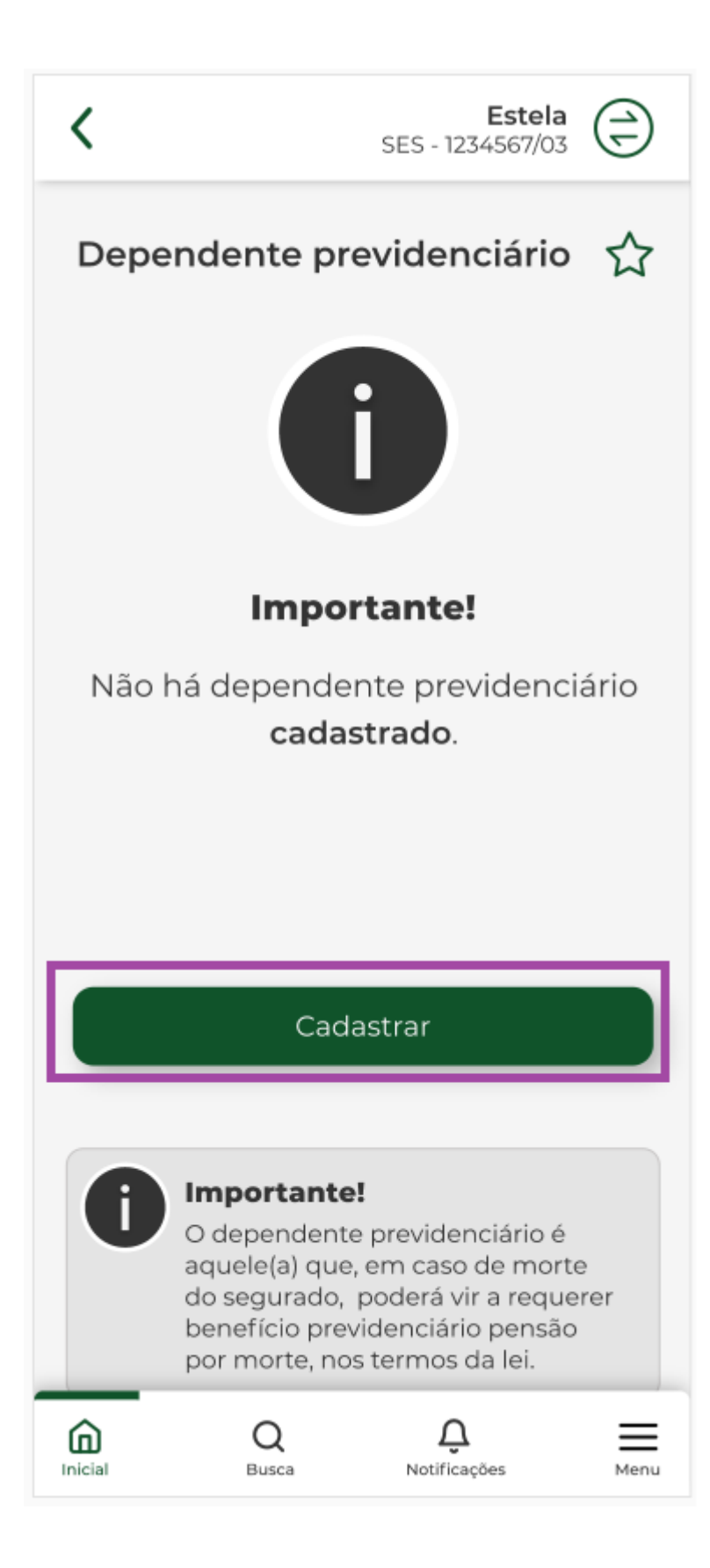

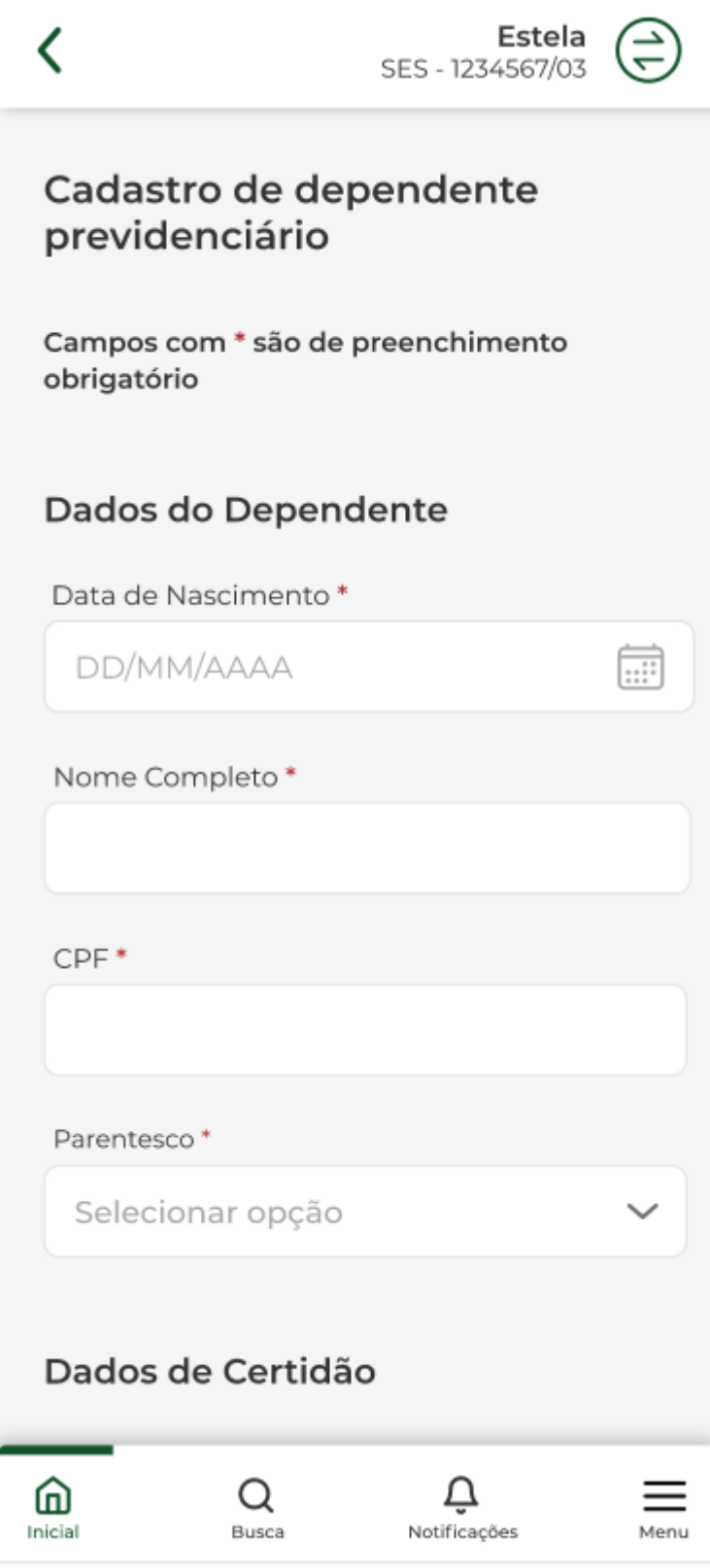

Incluir os dados do dependente.

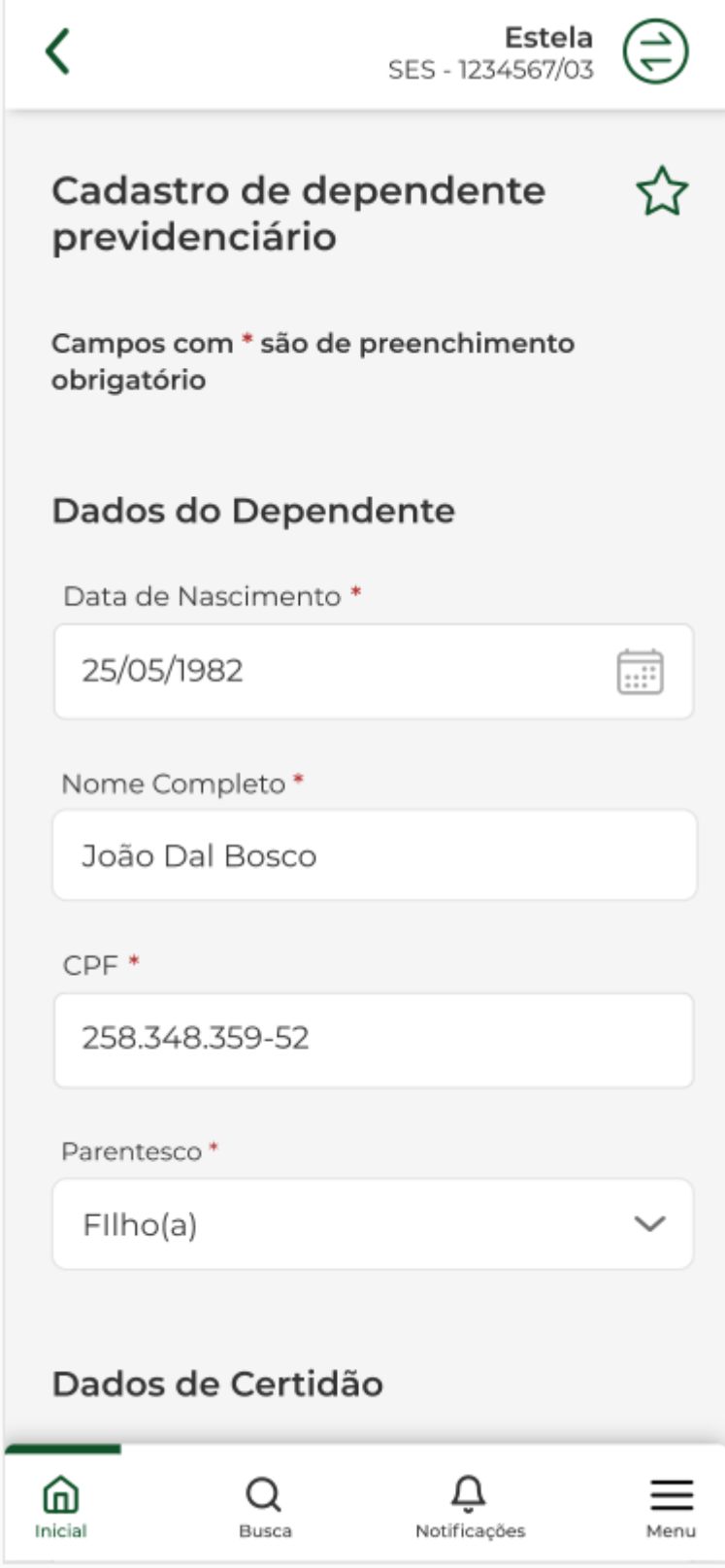

Selecionar "confirmar" para cadastrar o dependente previdenciário.

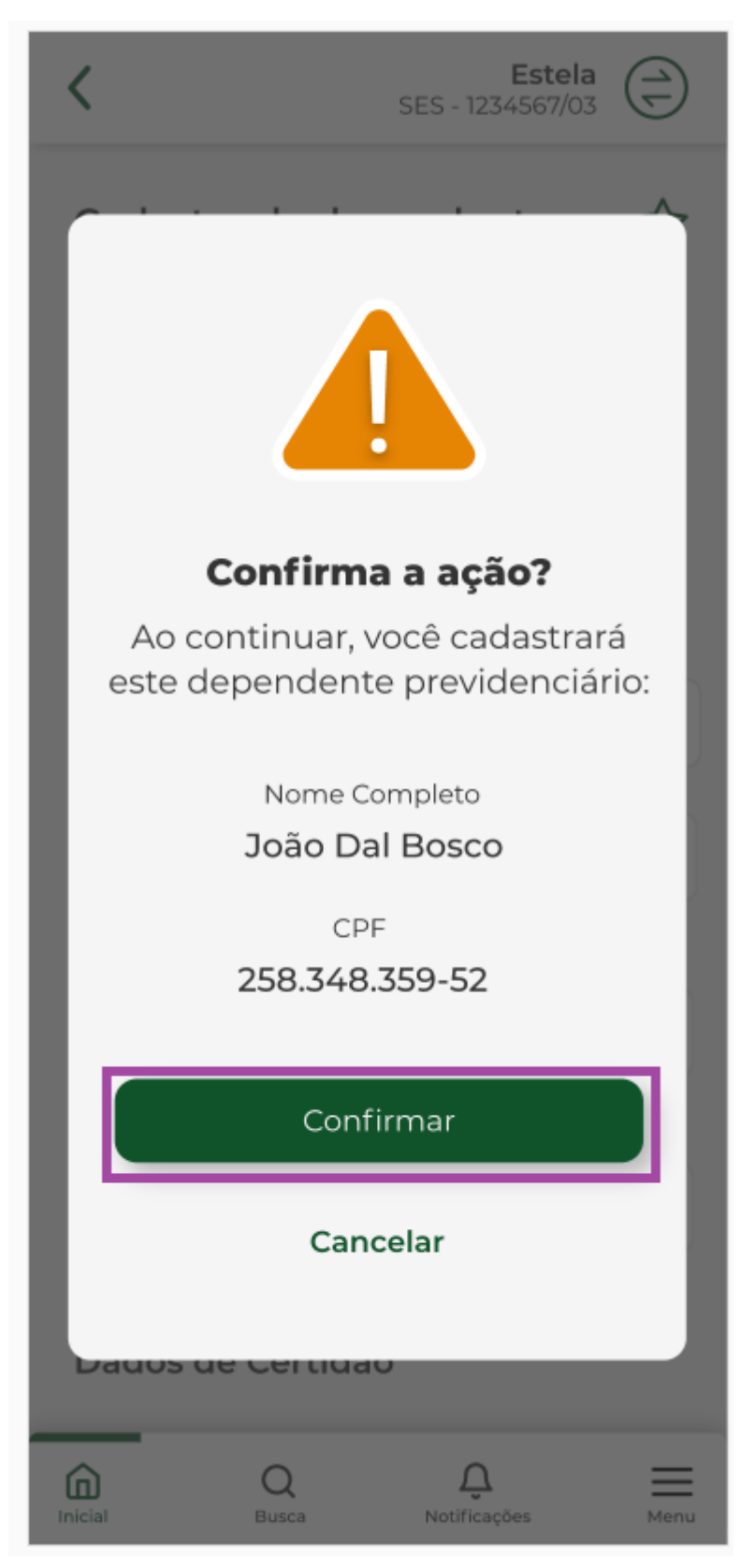

Confirmação que cadastro deu tudo certo.

Selecionar "OK"

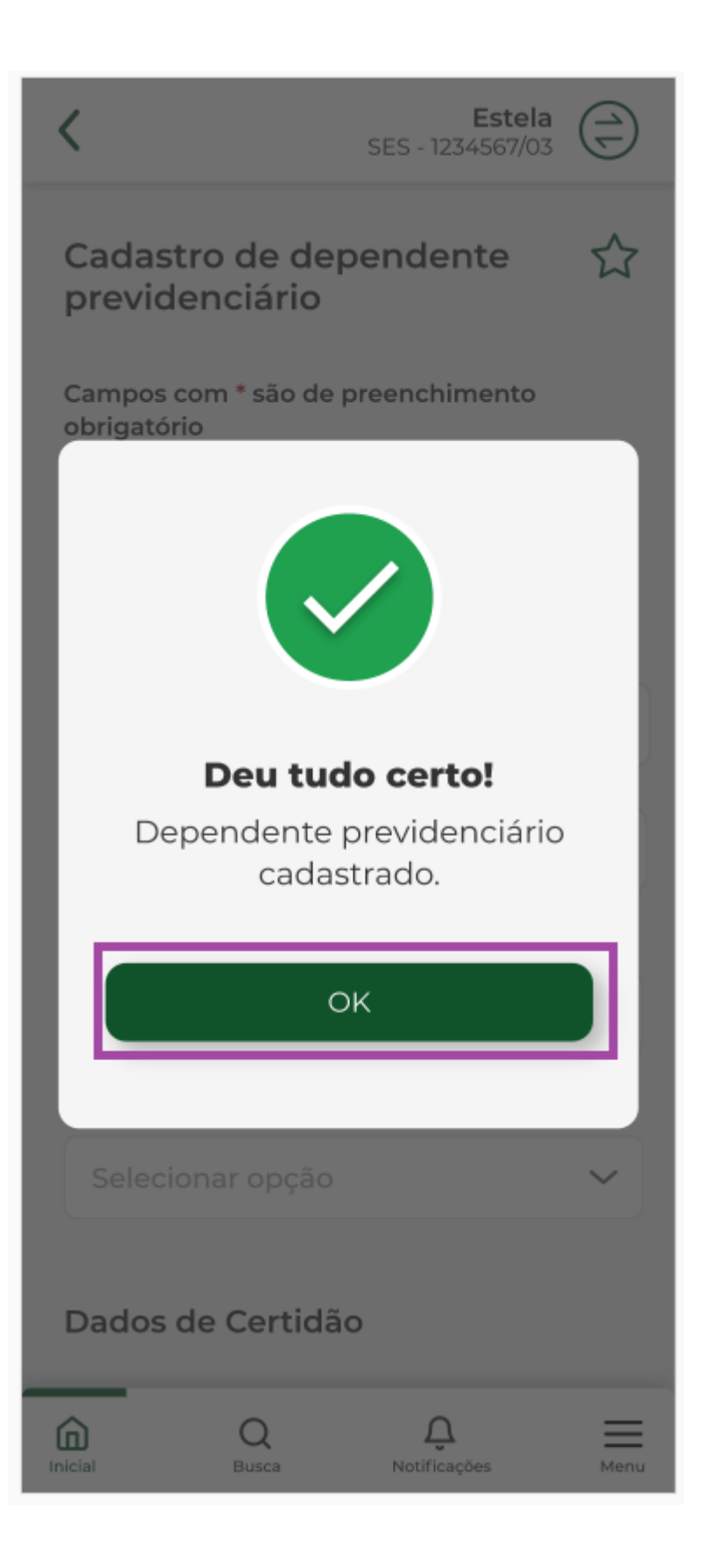

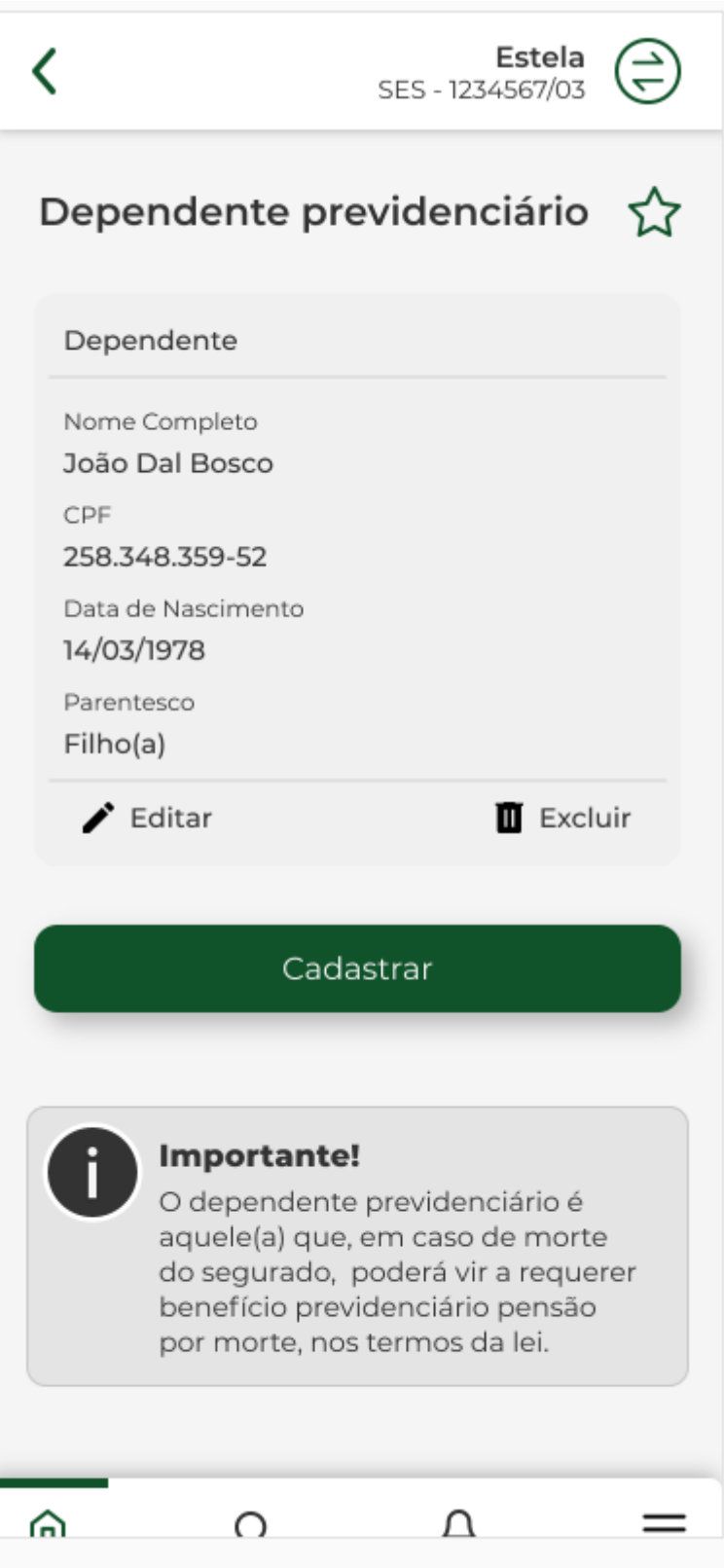

#### **2 - Cadastro de novo dependente - dois dependentes com a mesma data de nascimento**

Selecionar "Dependente Previdenciário".

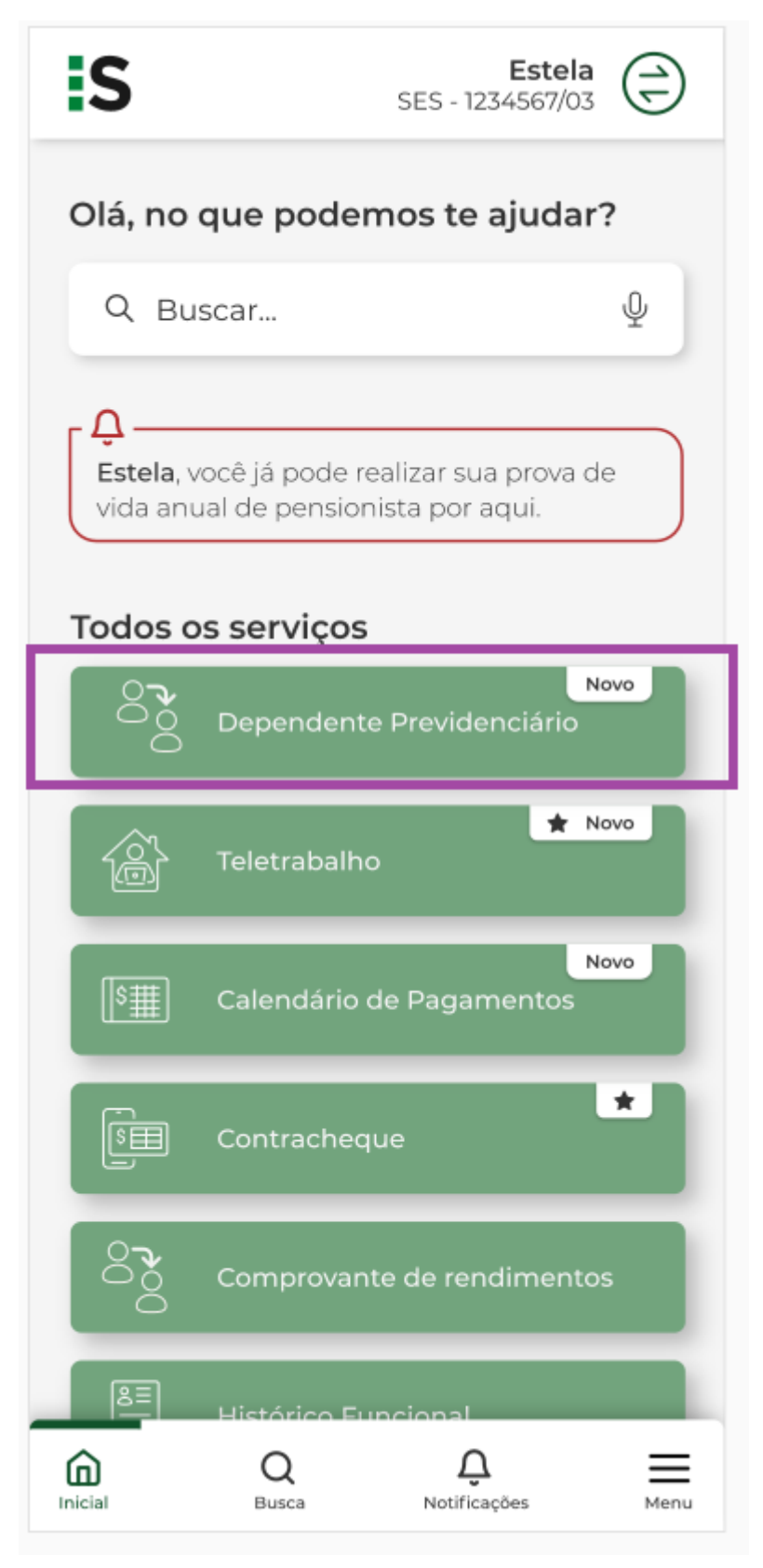

Selecionar "cadastrar".

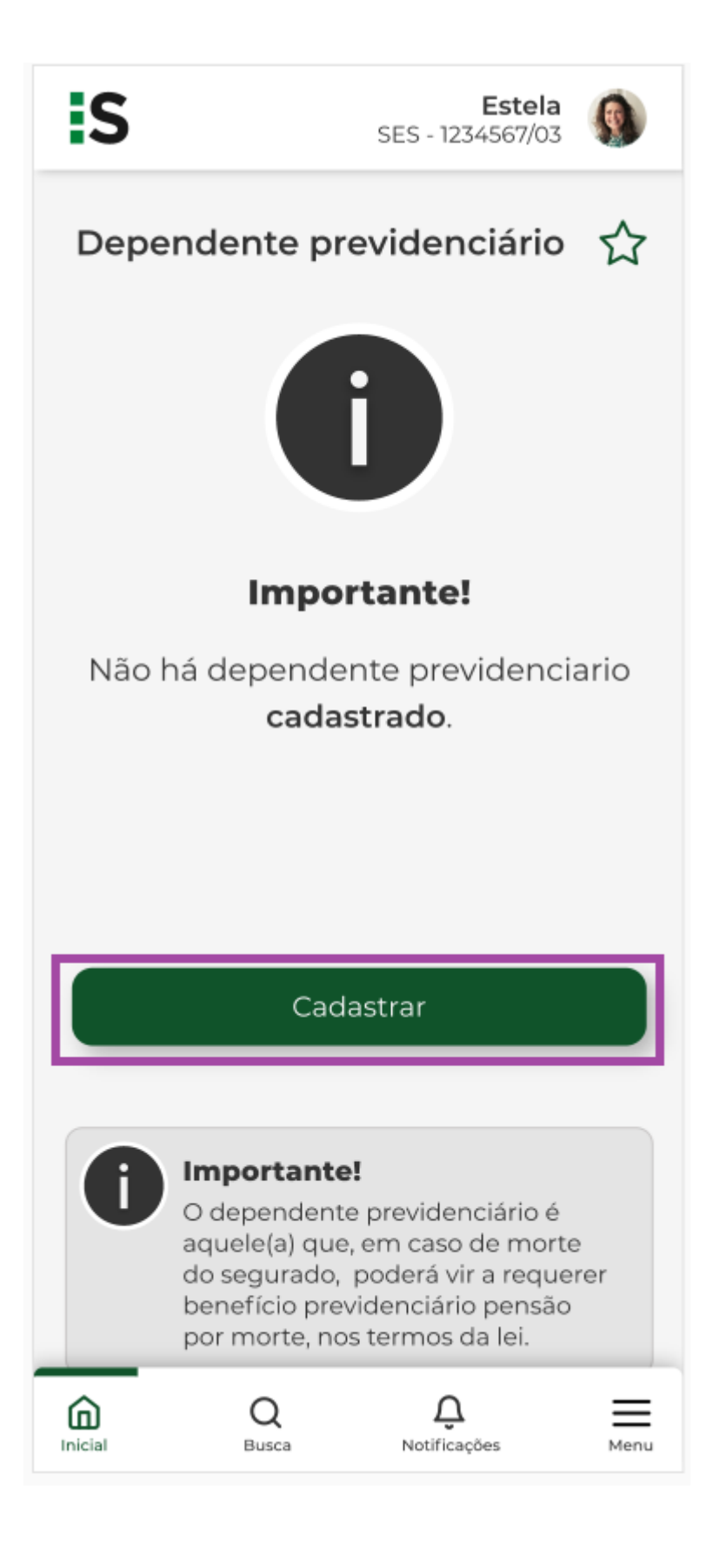

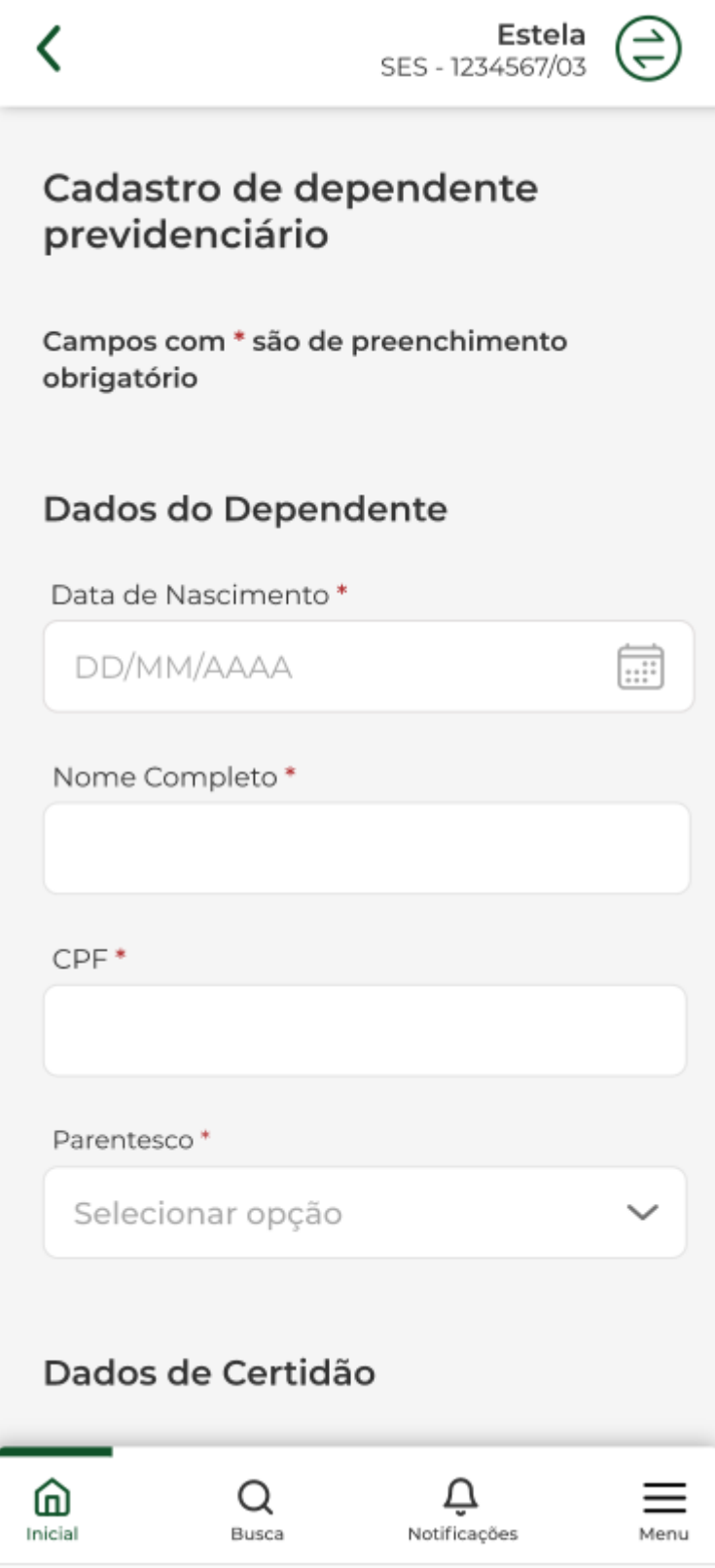

Informar a data de nascimento.

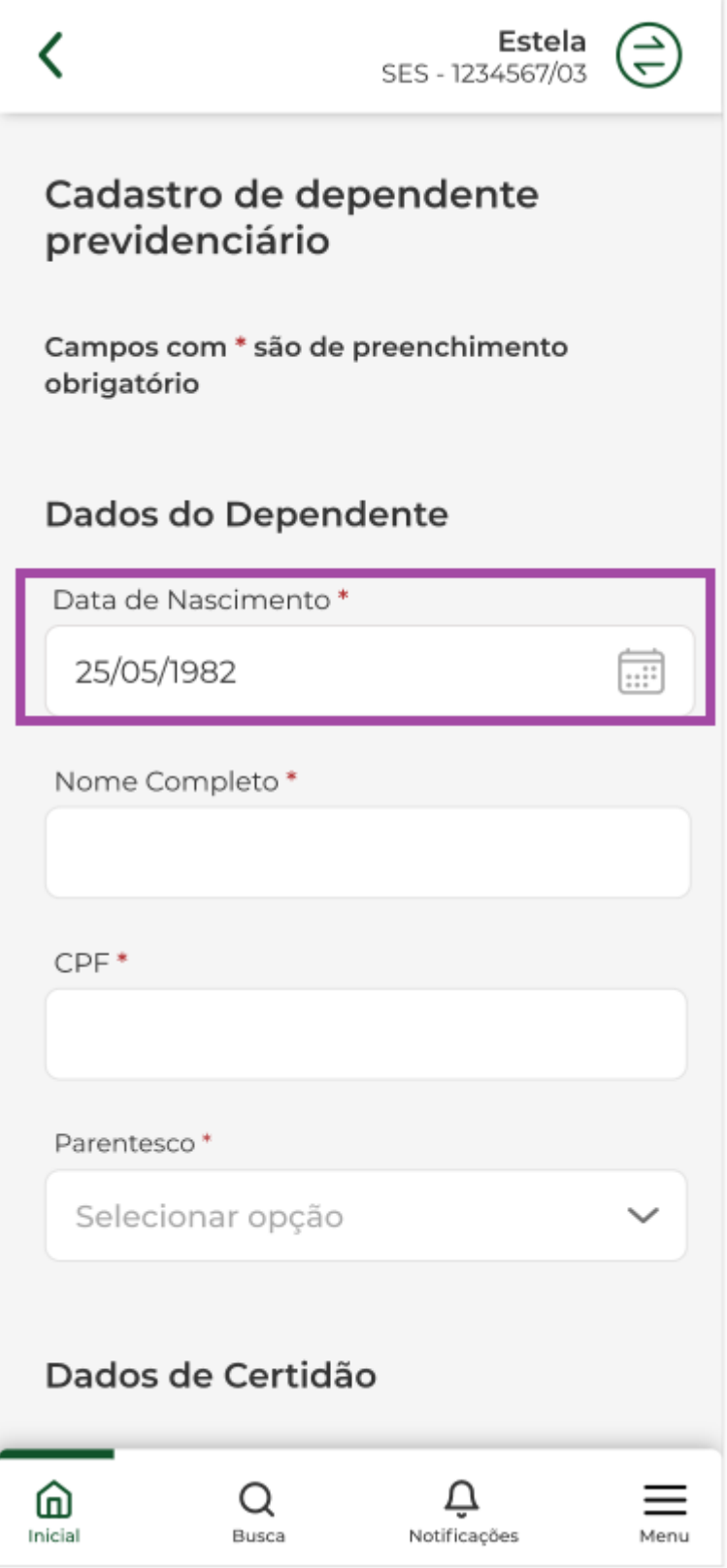

Escolha entre os dependentes encontrados para a mesma data de nascimento.

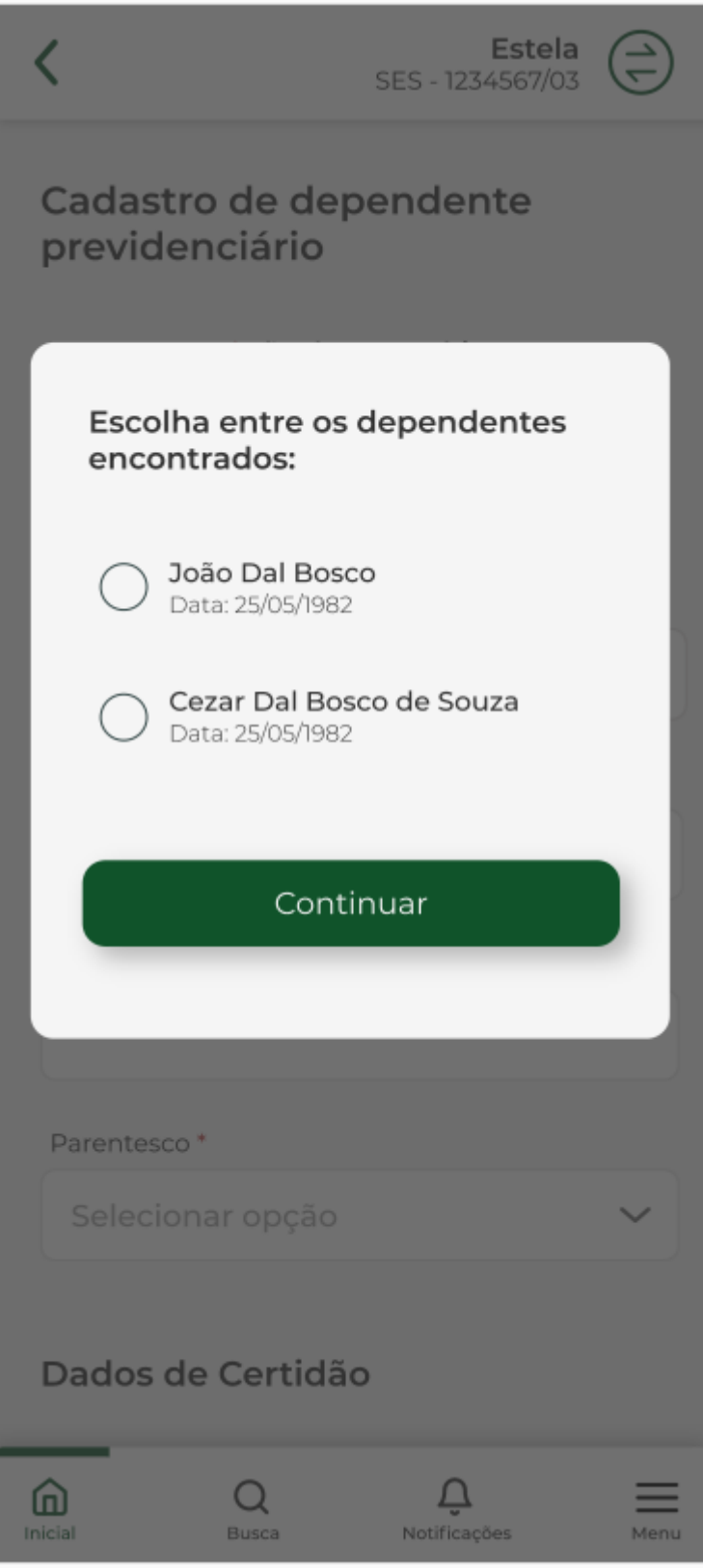

Selecionar o dependente e "continuar".

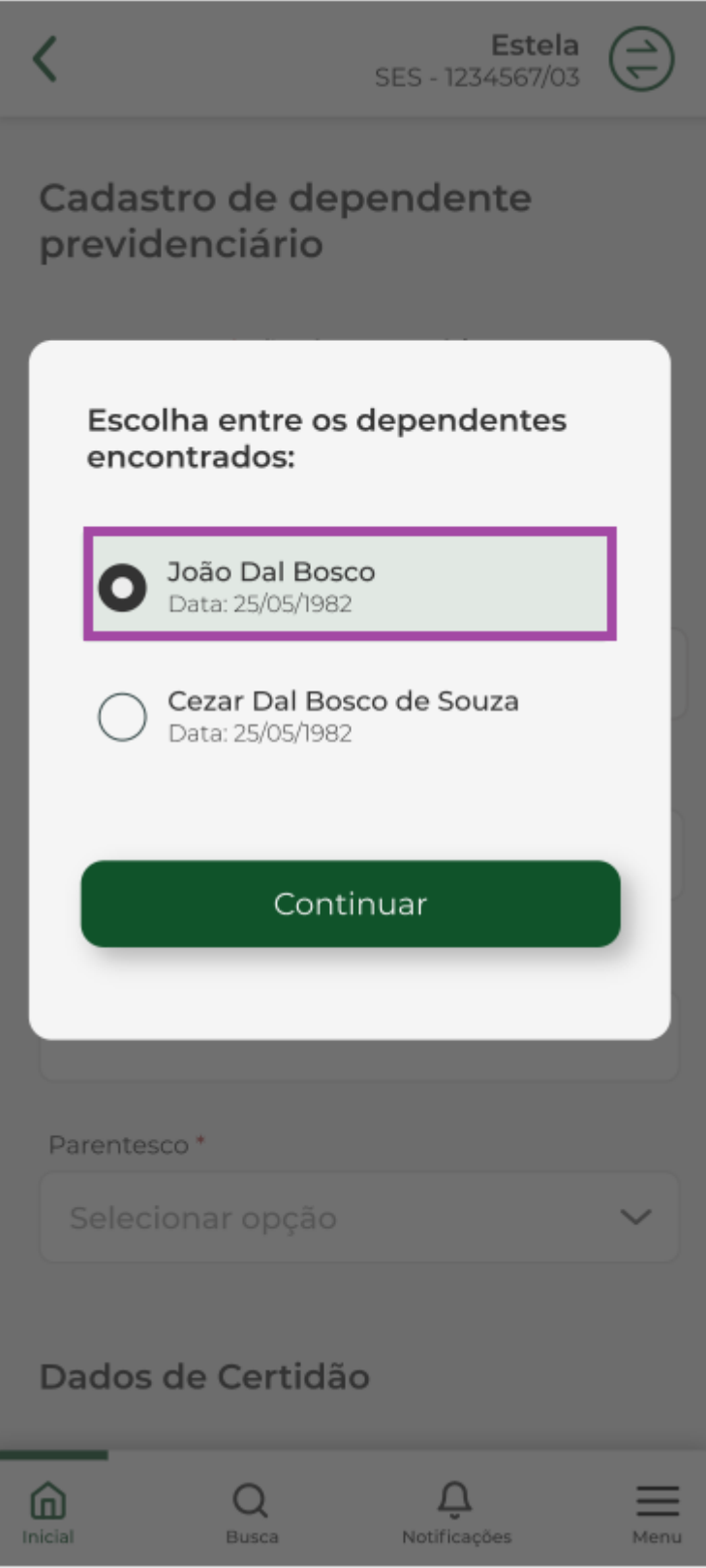

Selecionar o 2º dependente encontrado e "continuar".

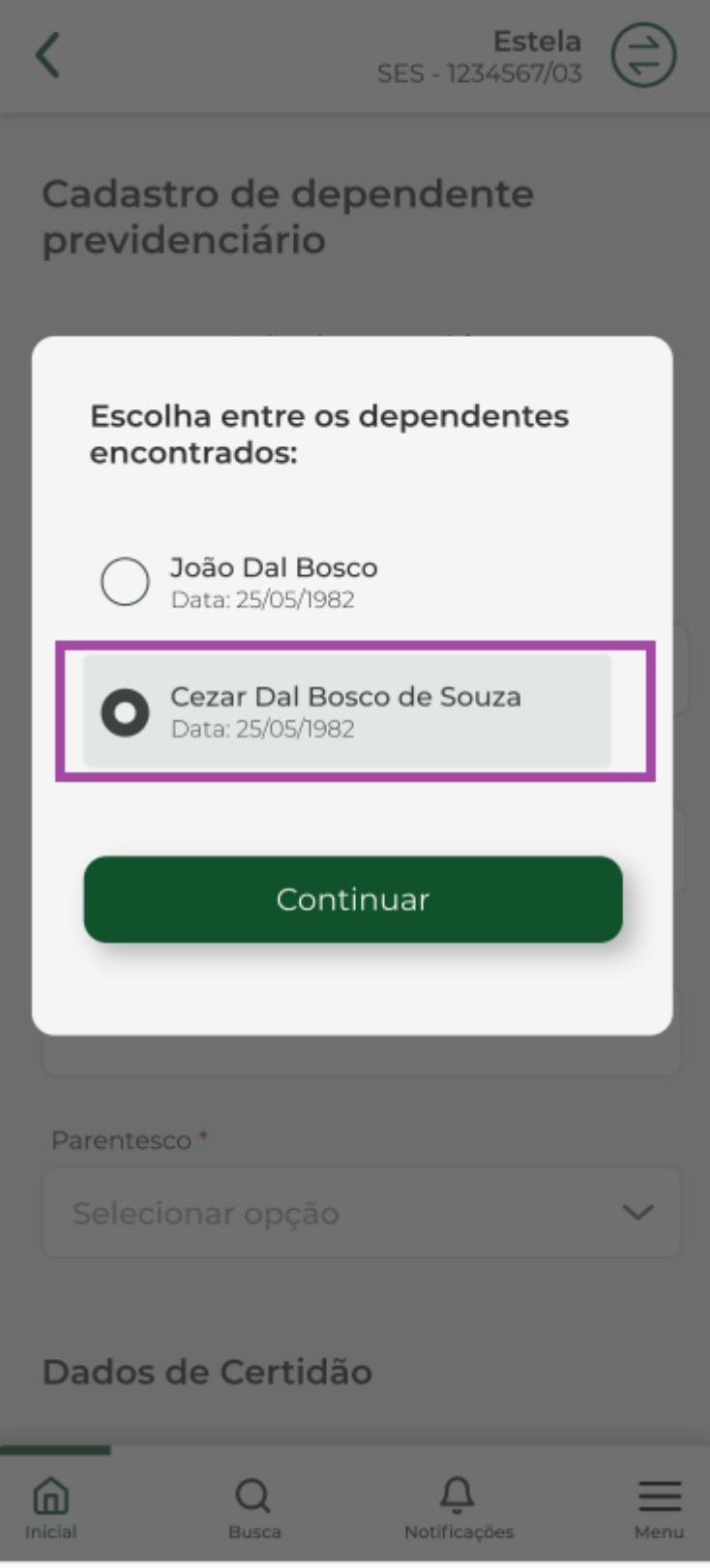

Incluir os dados do dependente previdenciário

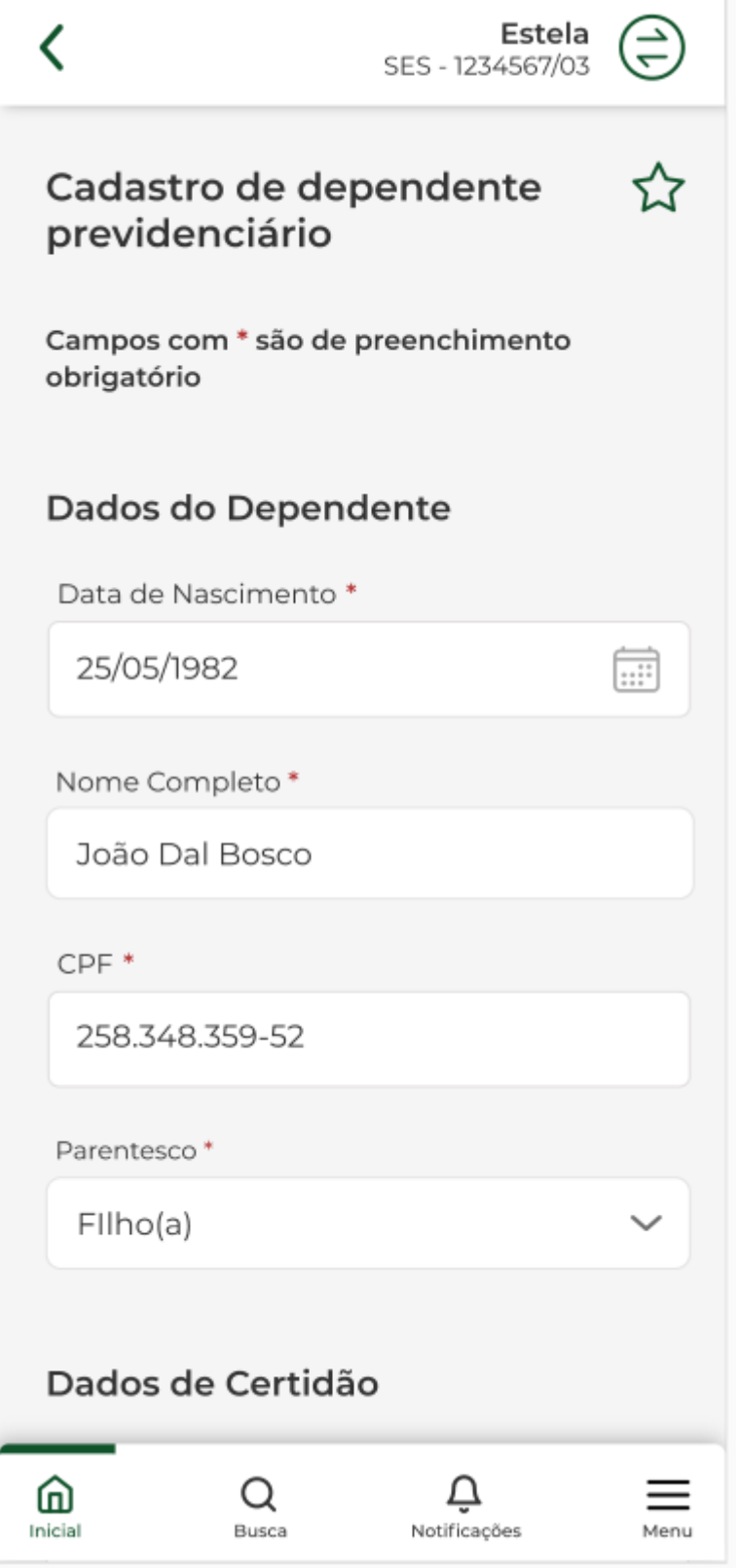

Incluir os dados do 2º dependente previdenciário.

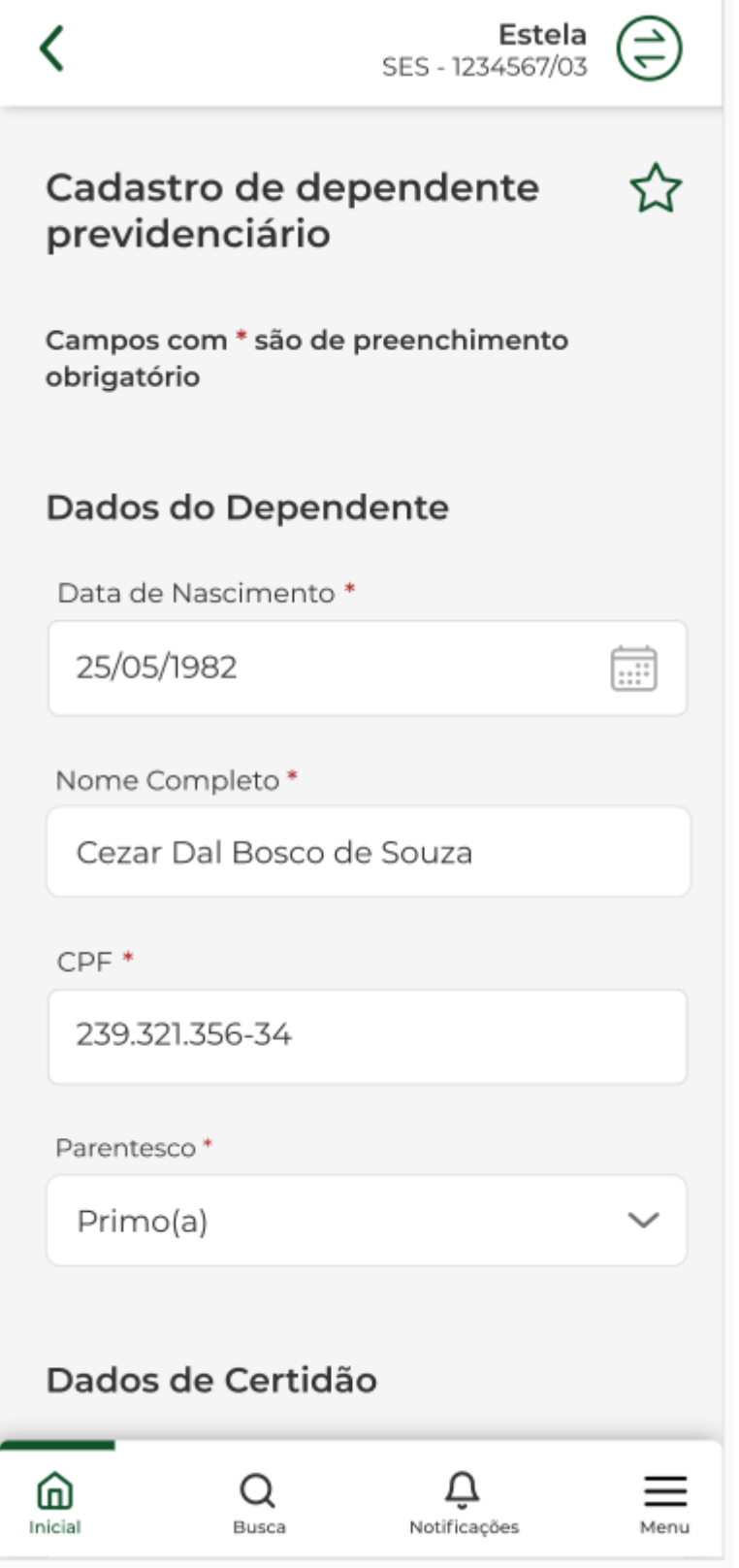

Selecionar "confirmar" .

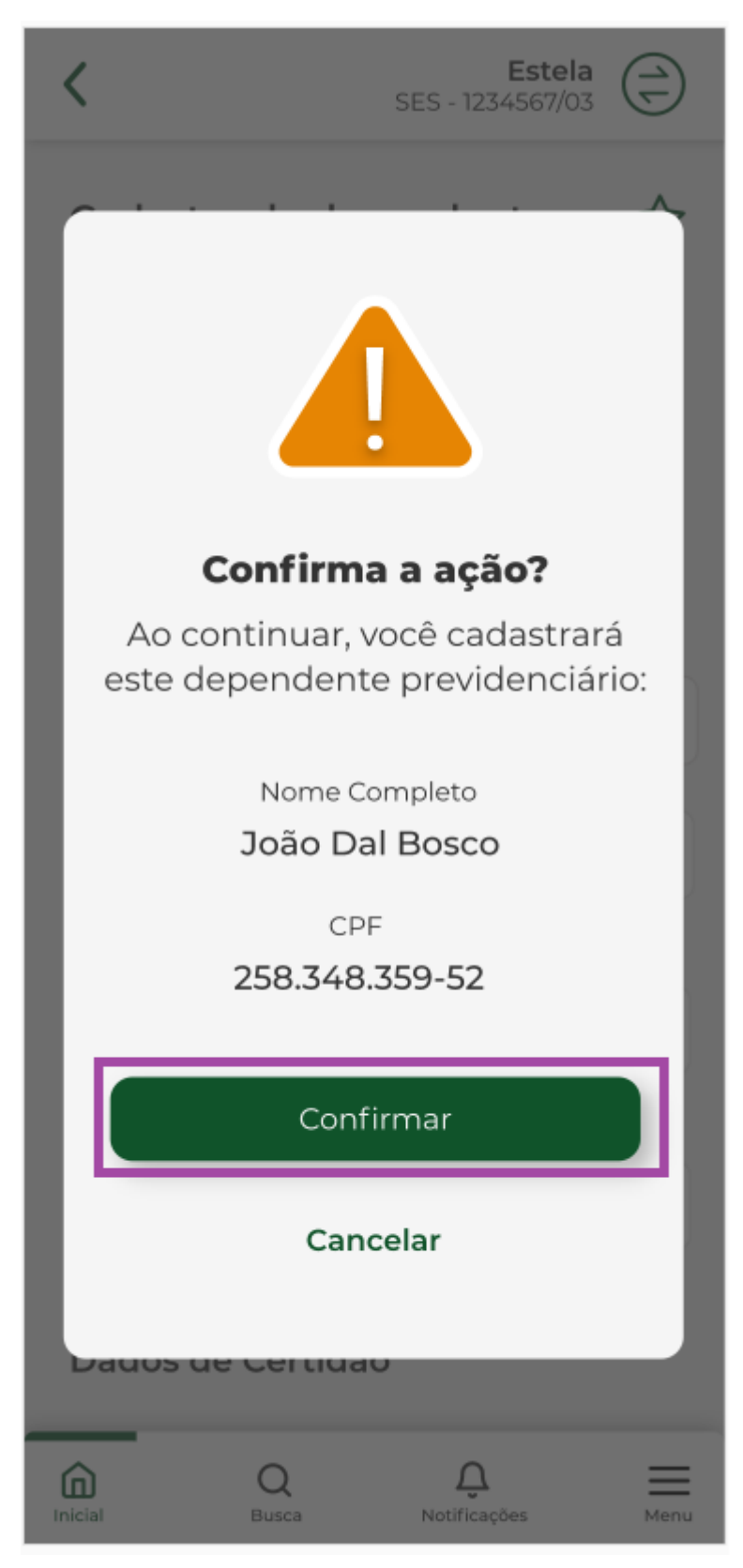

Dependente previdenciário foi cadastrado.

Selecionar "OK"

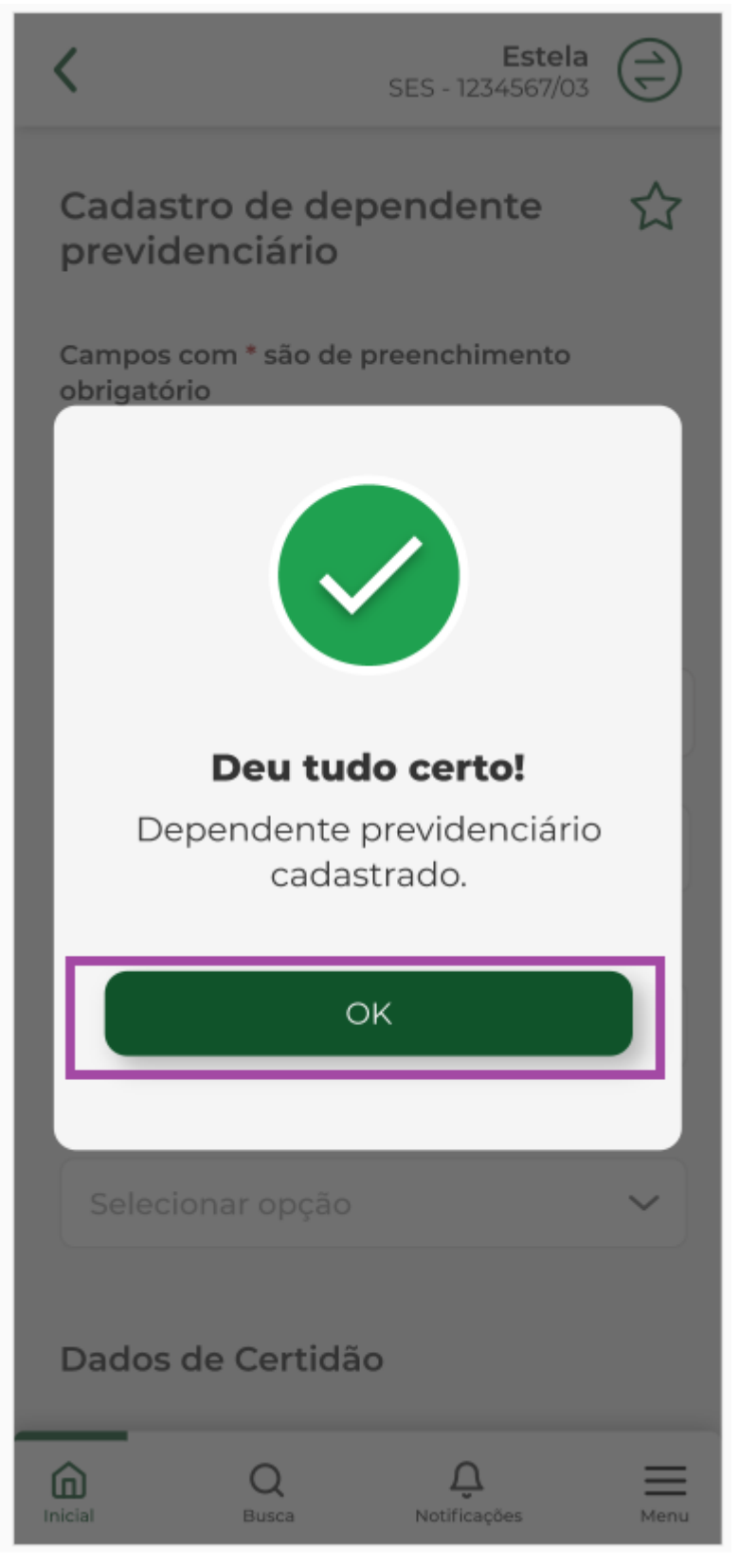

Dependente previdenciário cadastrado com sucesso.

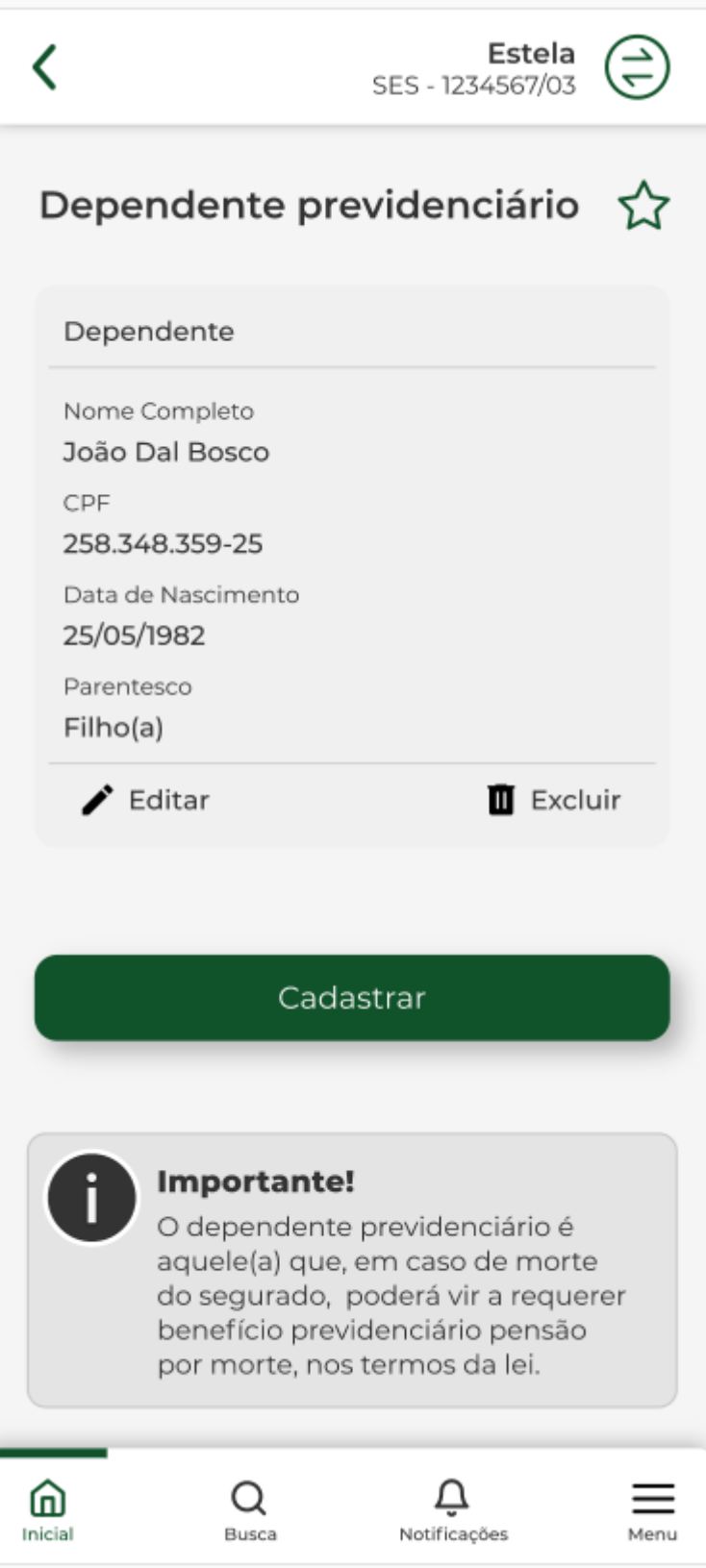

Selecionar 'confirmar" para incluir o 2º dependente com mesma data de nascimento.

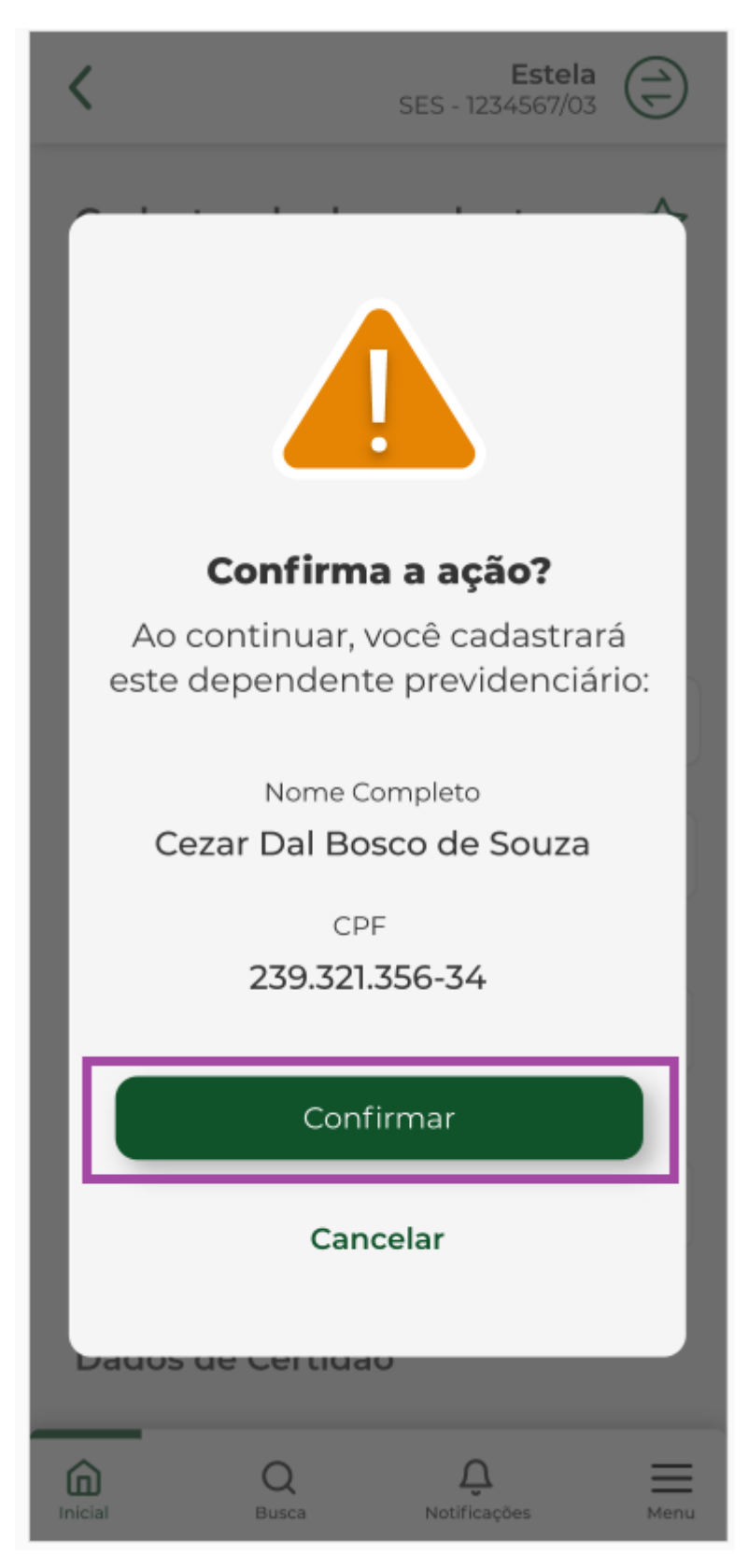

Dependente previdenciário foi cadastrado.

Selecionar "OK"

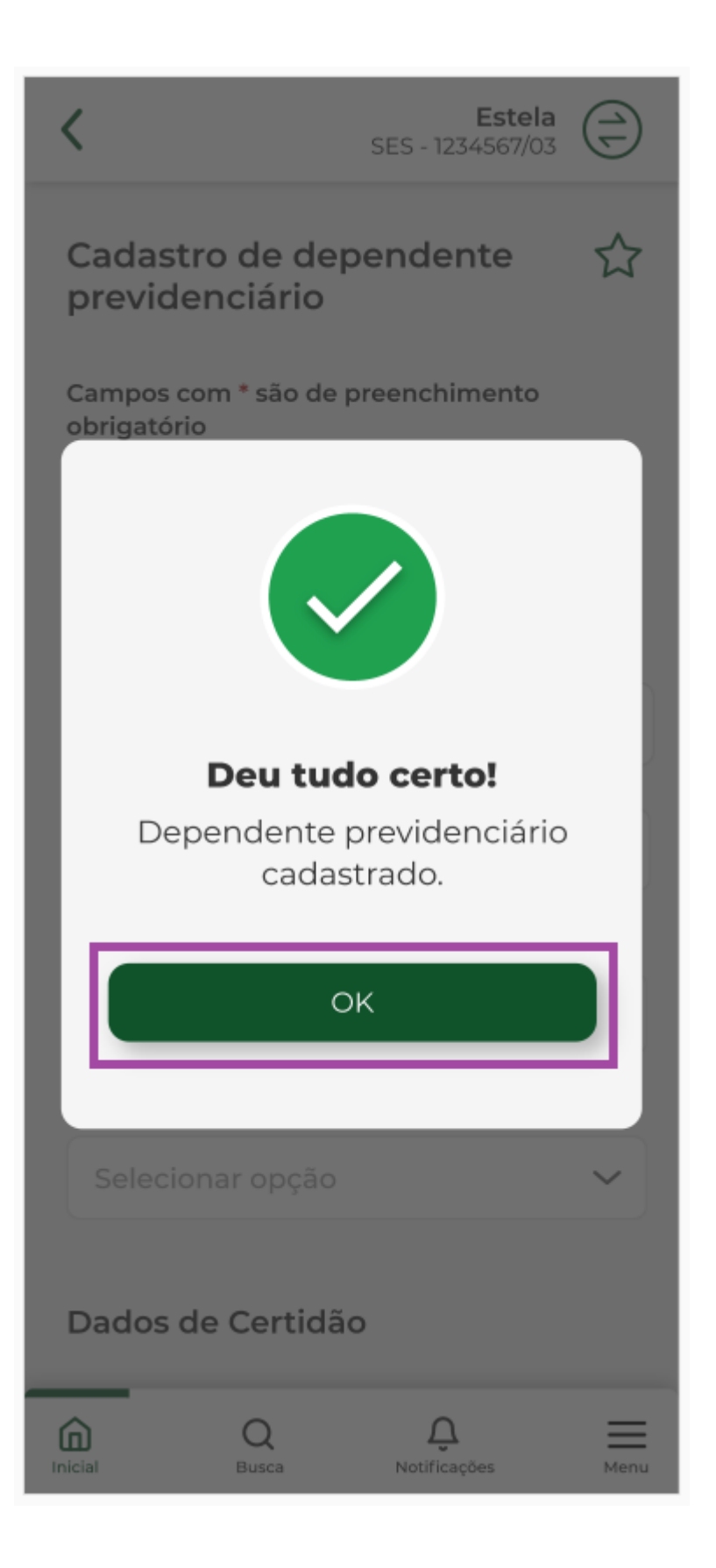

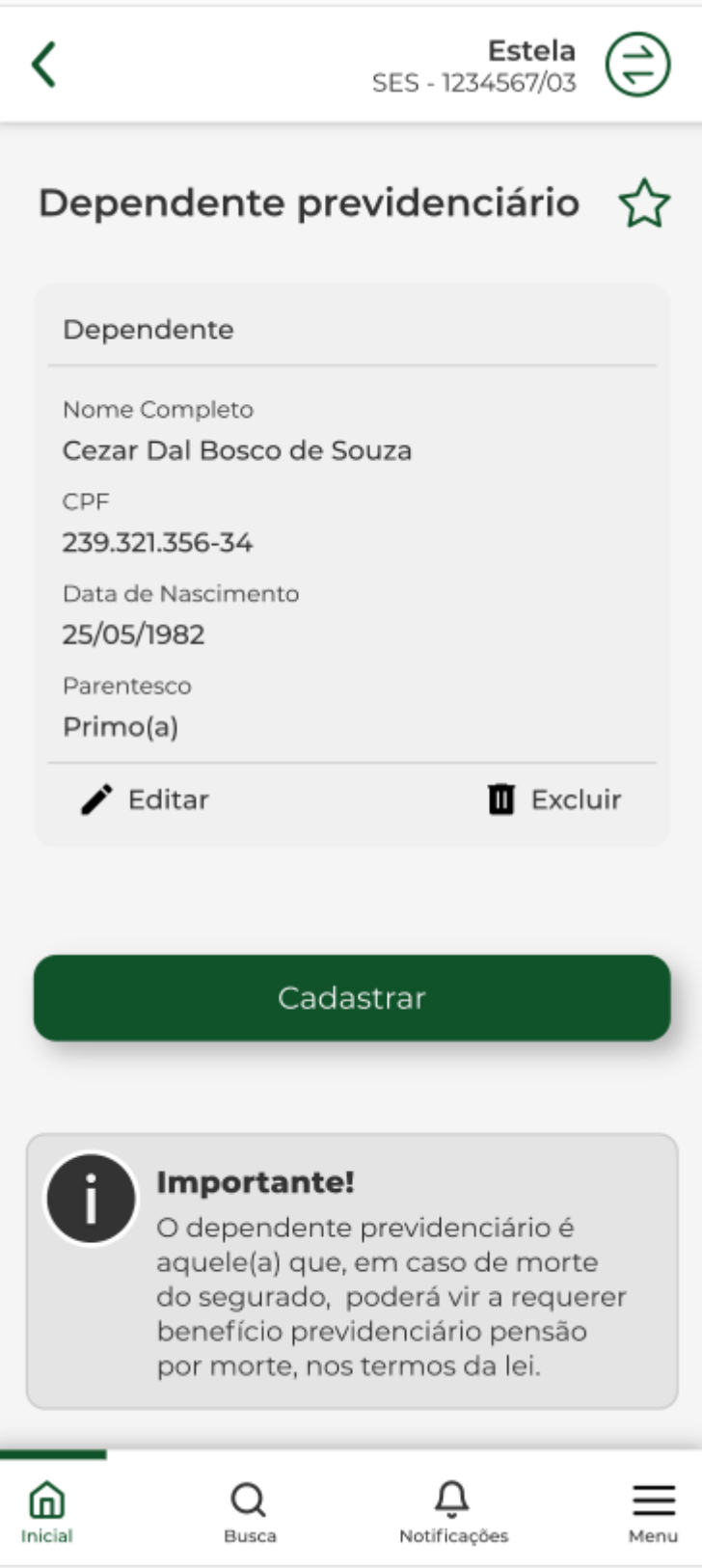

### **3 - Editar Cadastro**

Selecionar o serviço "Dependente Previdenciário".

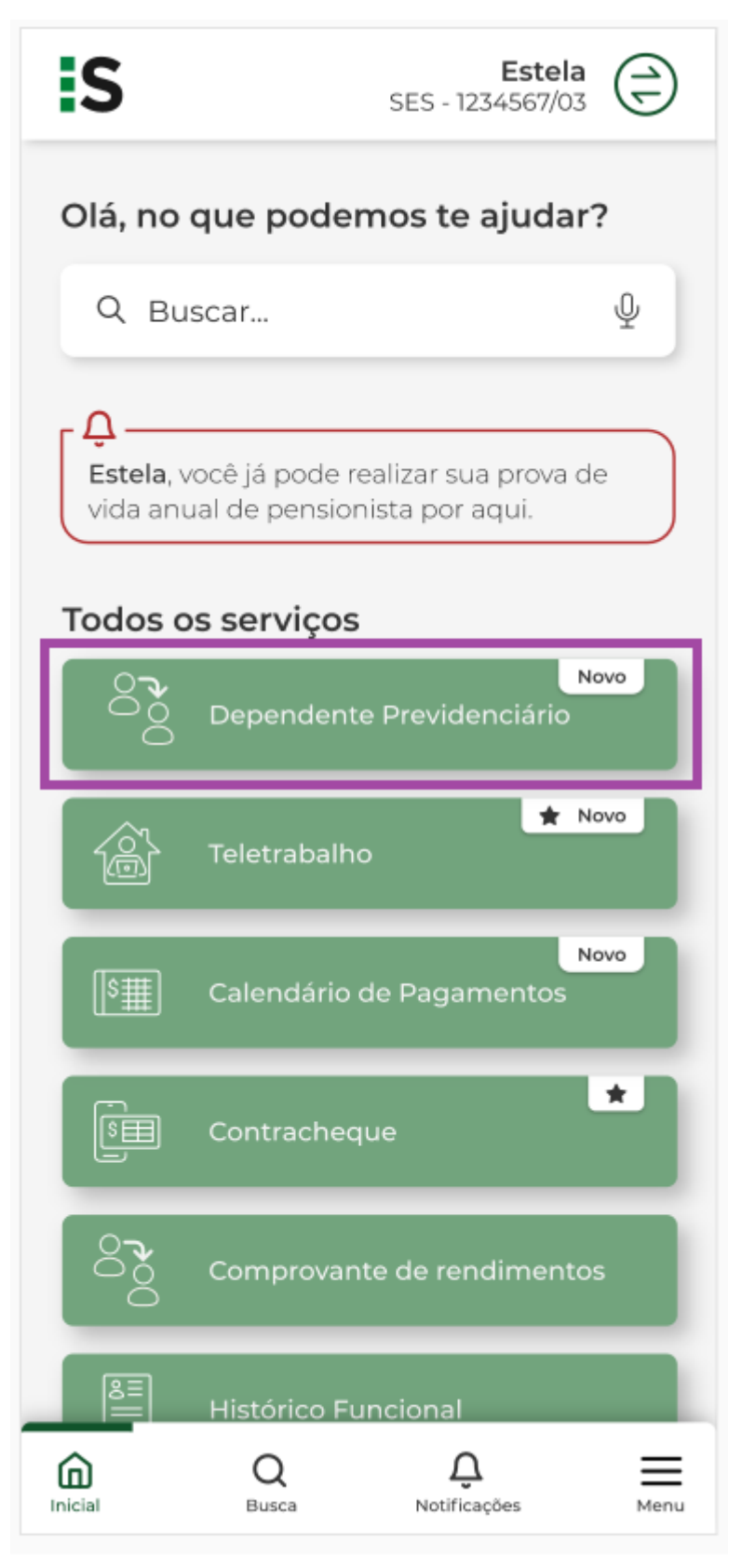

Selecionar "Editar" para alteração dos dados do dependente previdenciário.

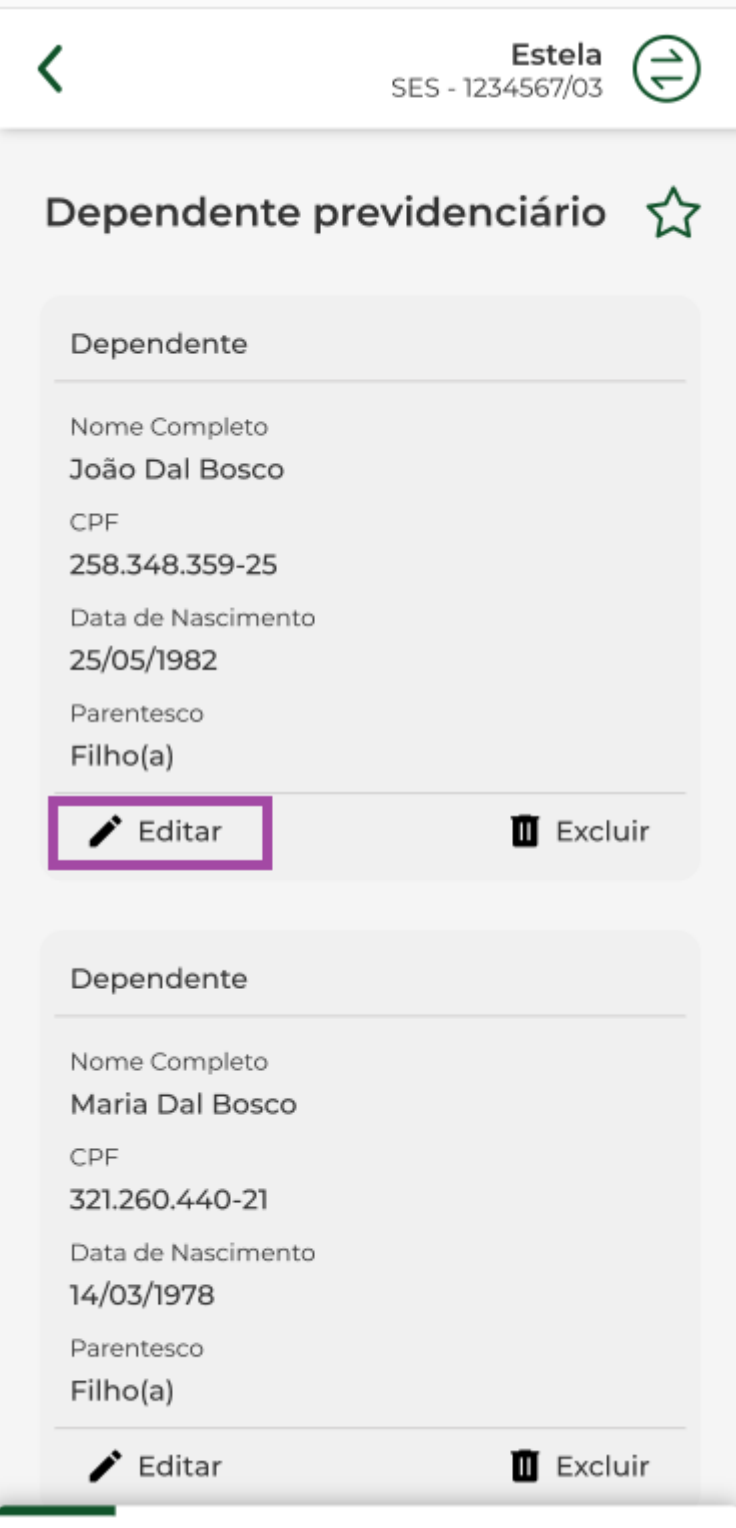

Alterar a informação do campo desejado.

Lembrando que os campos com \* são obrigatórios.

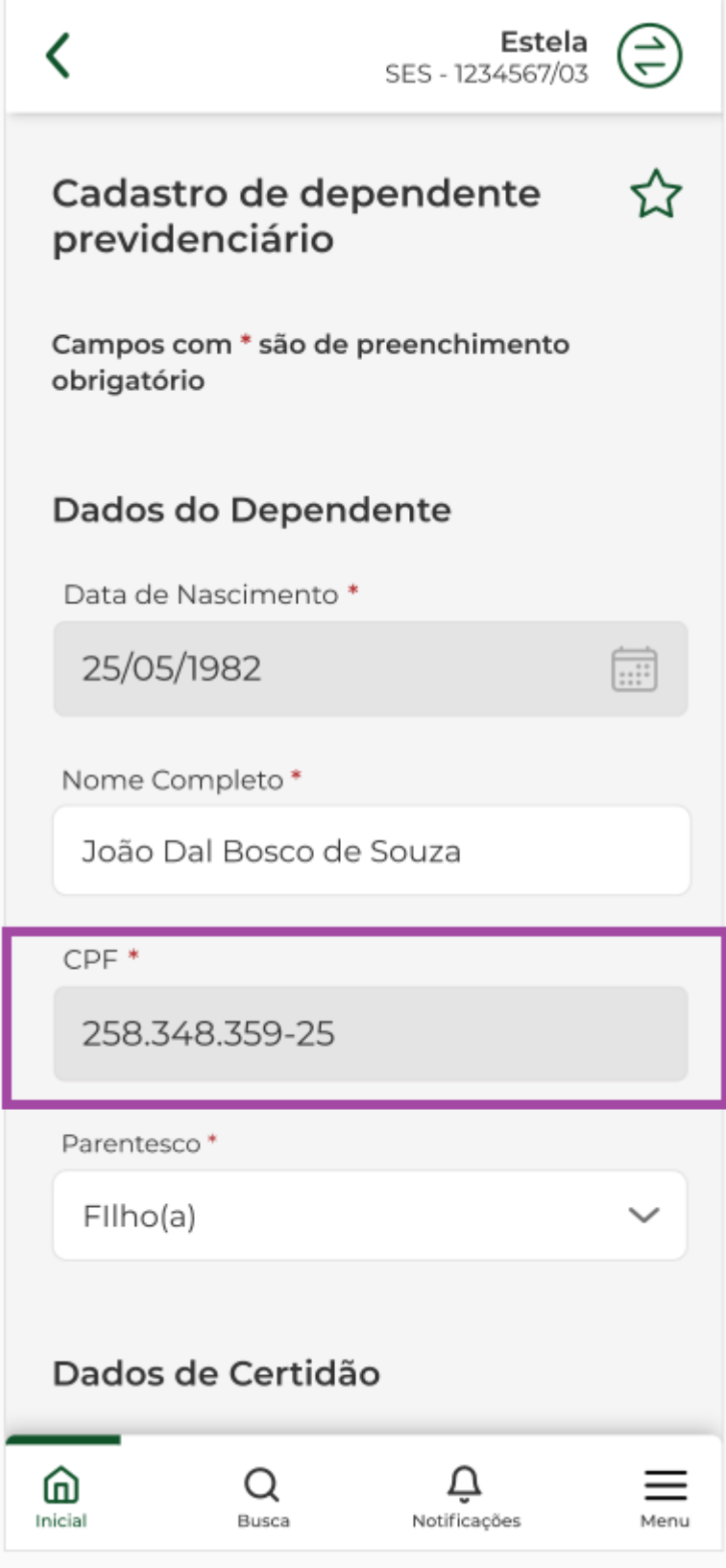

Selecionar "Confirmar" .

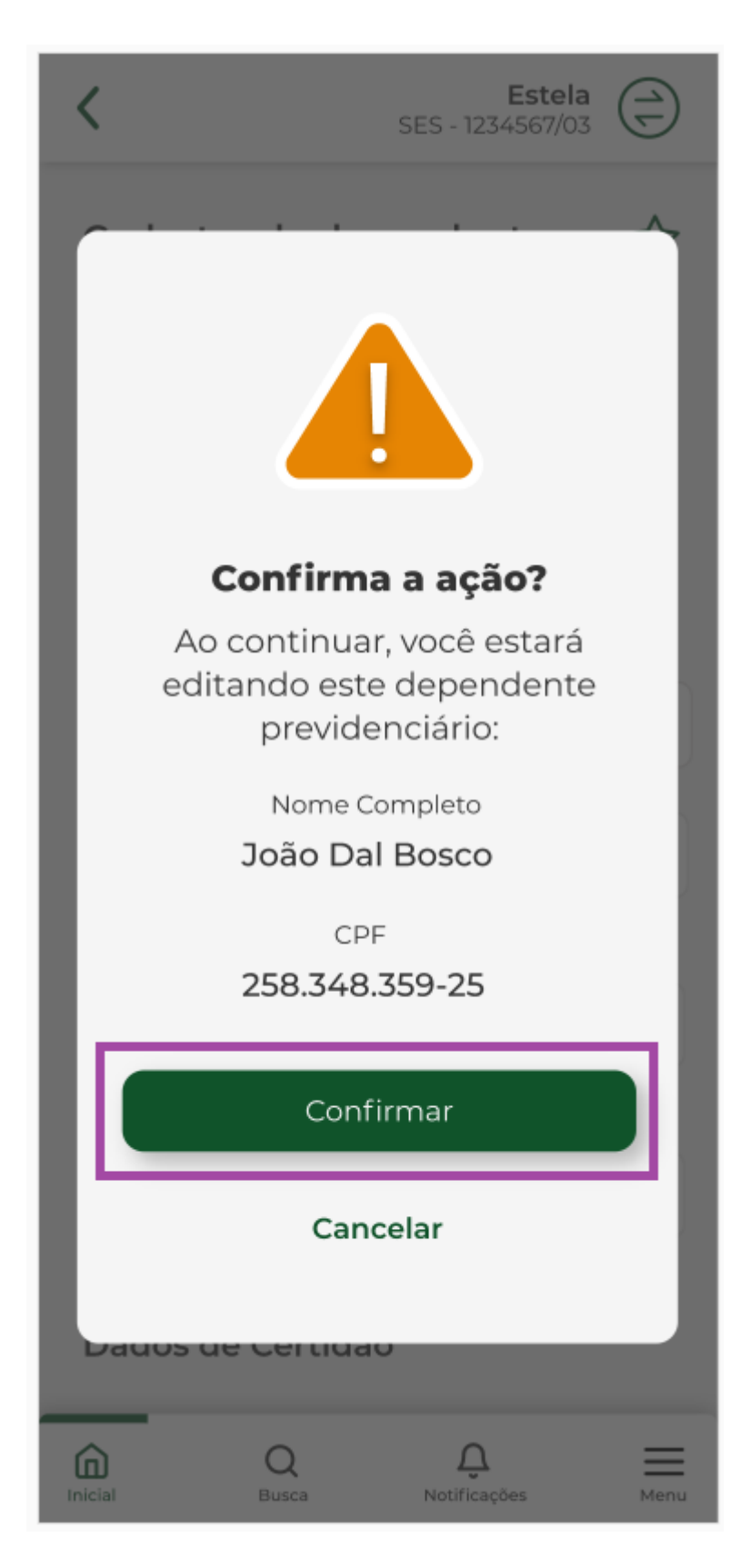

Mensagem informando que o cadastro foi alterado com sucesso. Selecionar "OK"

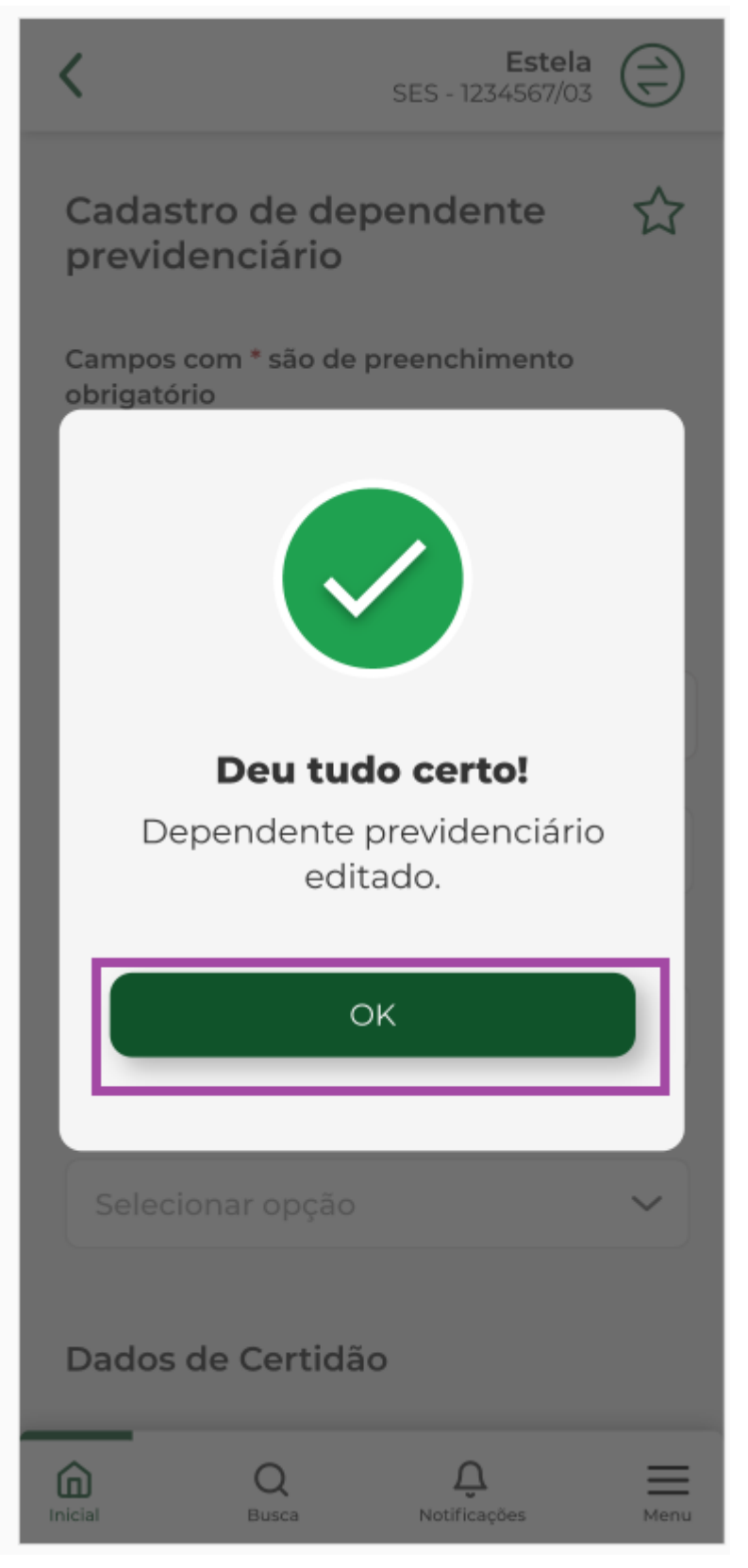

Visualização dos dados cadastrados para o dependente previdenciário.

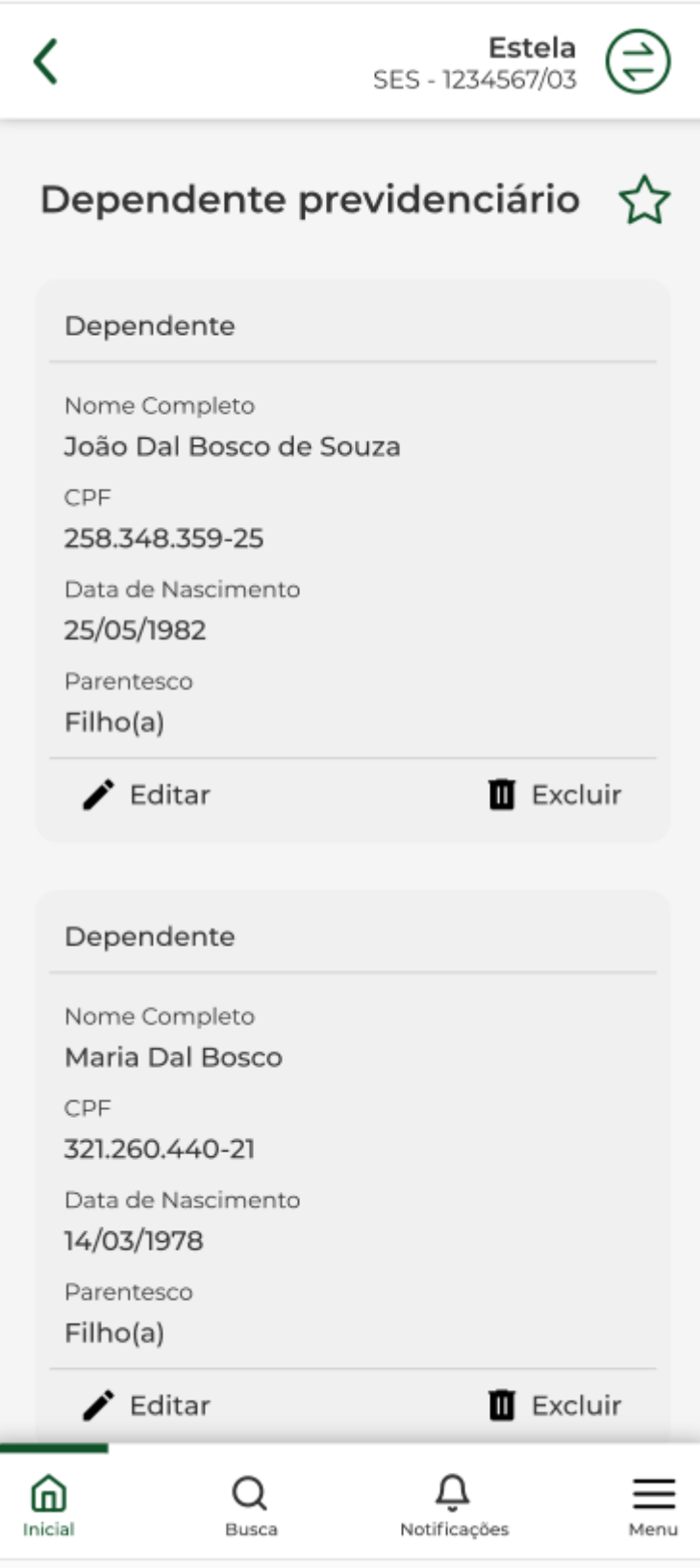

### **4 - Editar data de nascimento**

Selecionar o serviço "Dependente Previdenciário".

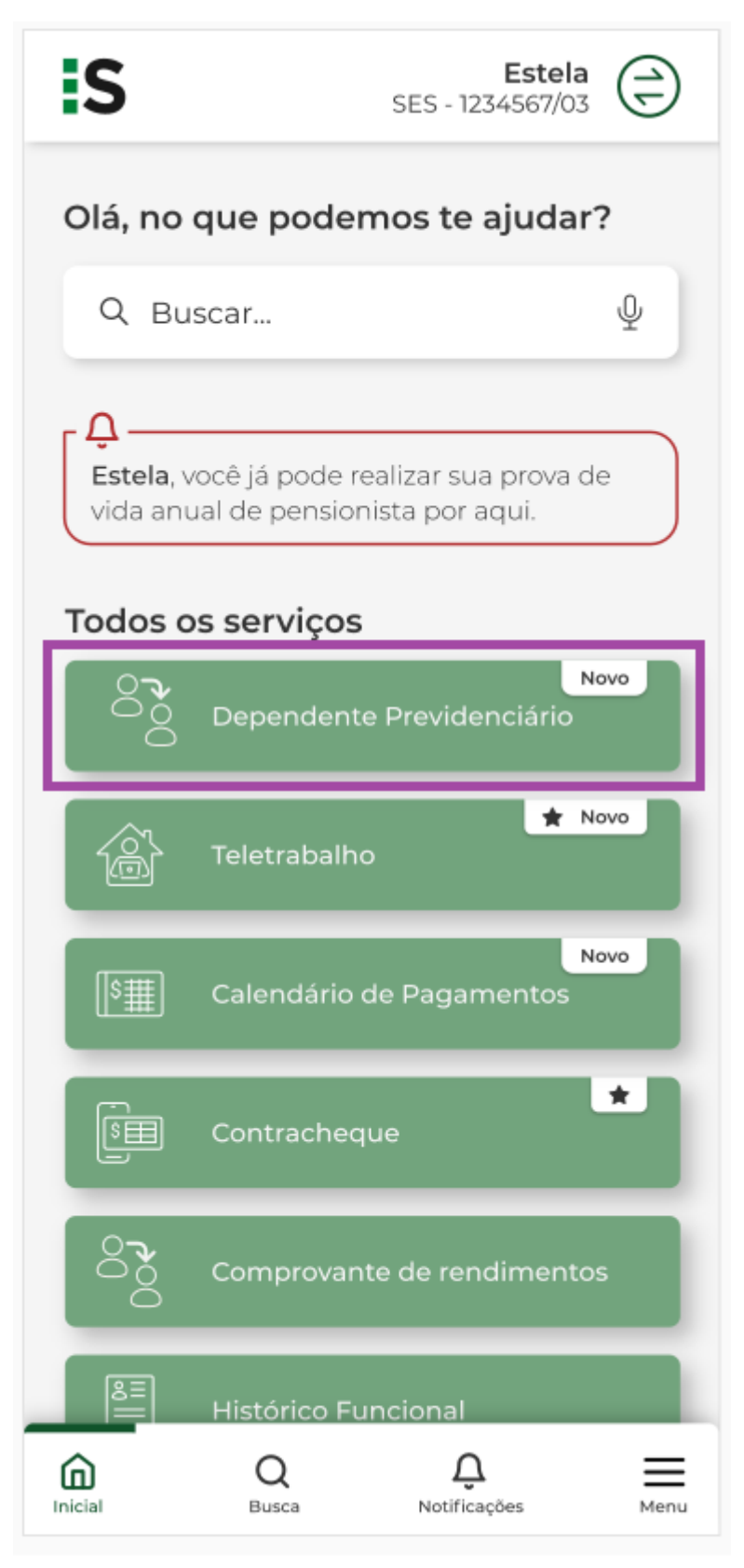

Selecionar Editar".

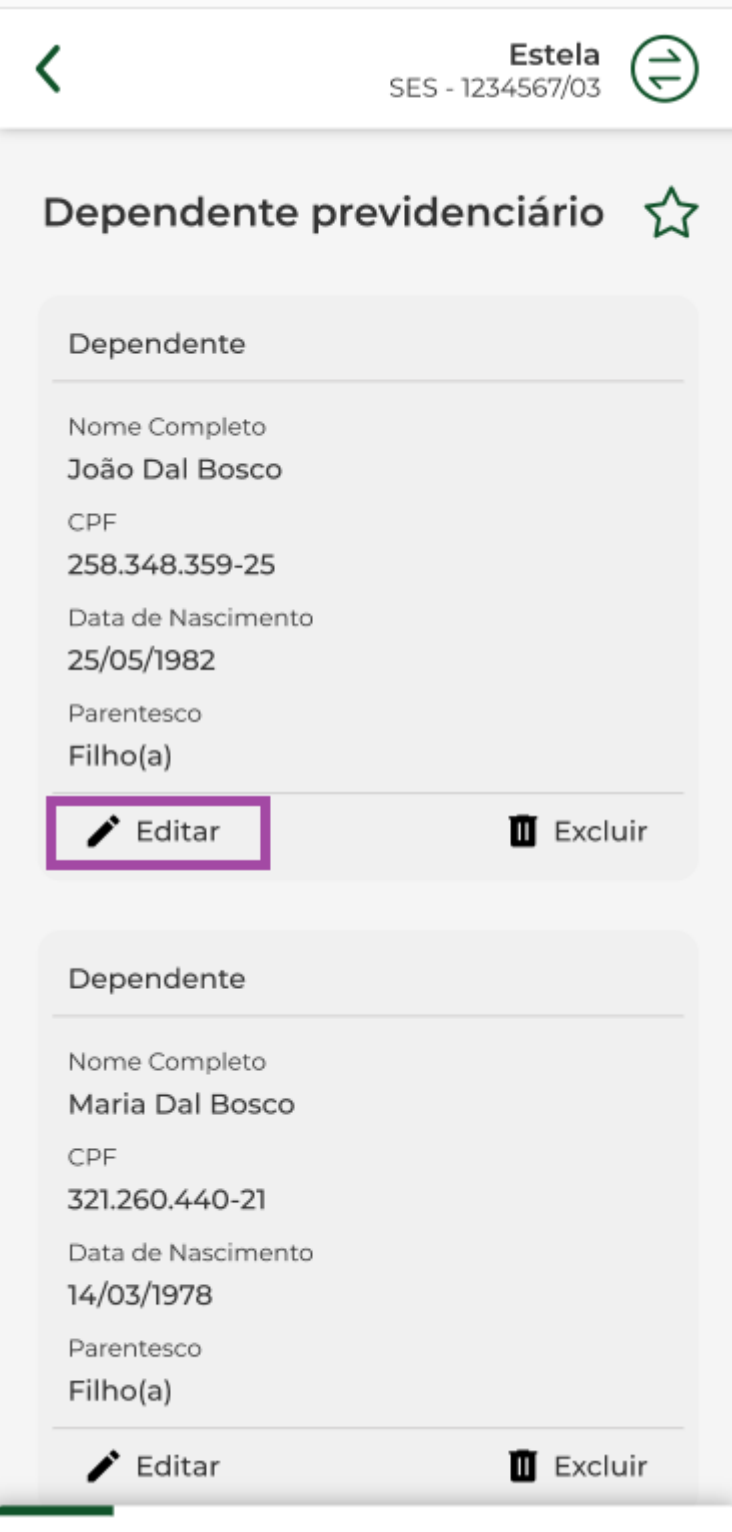

Alterar a data de nascimento.

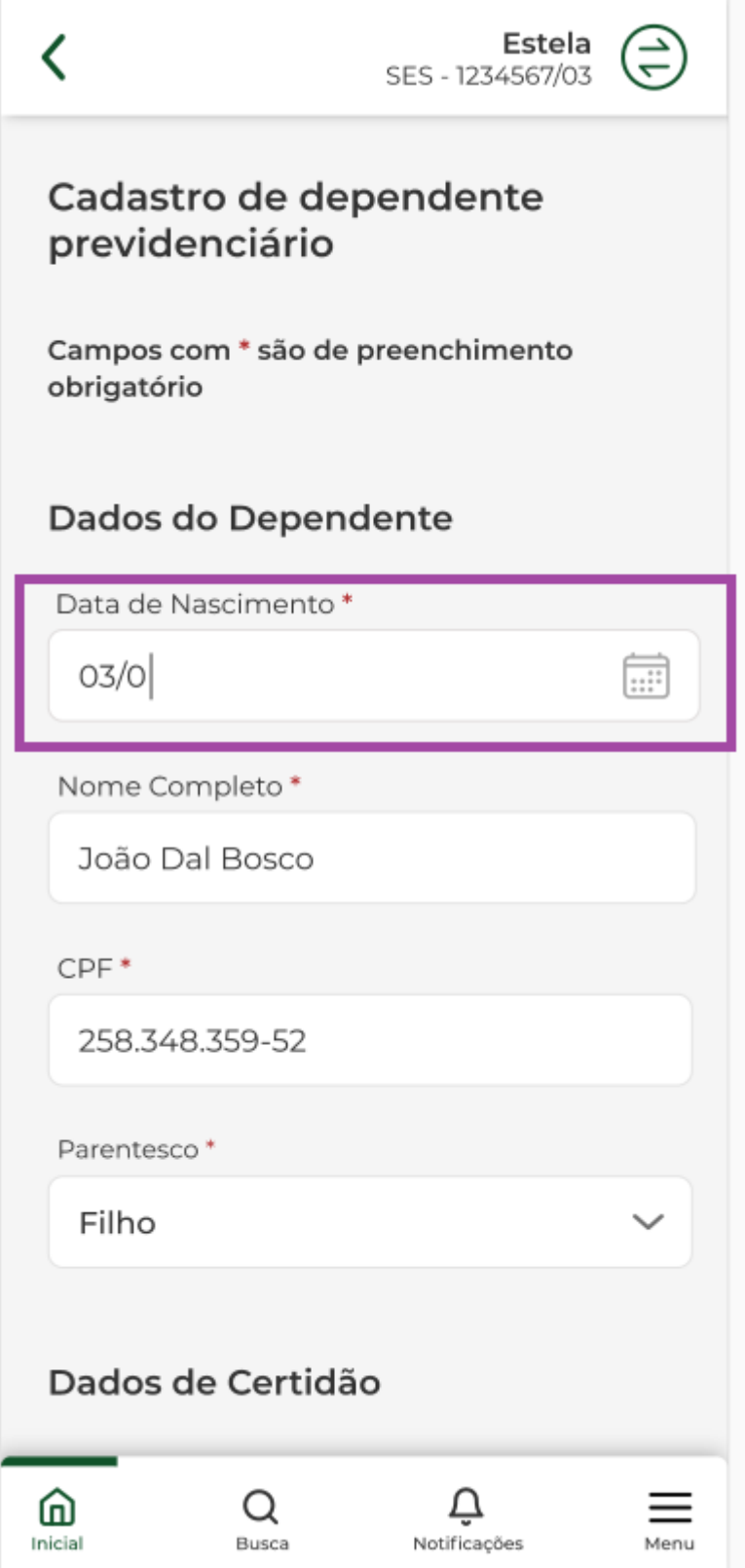

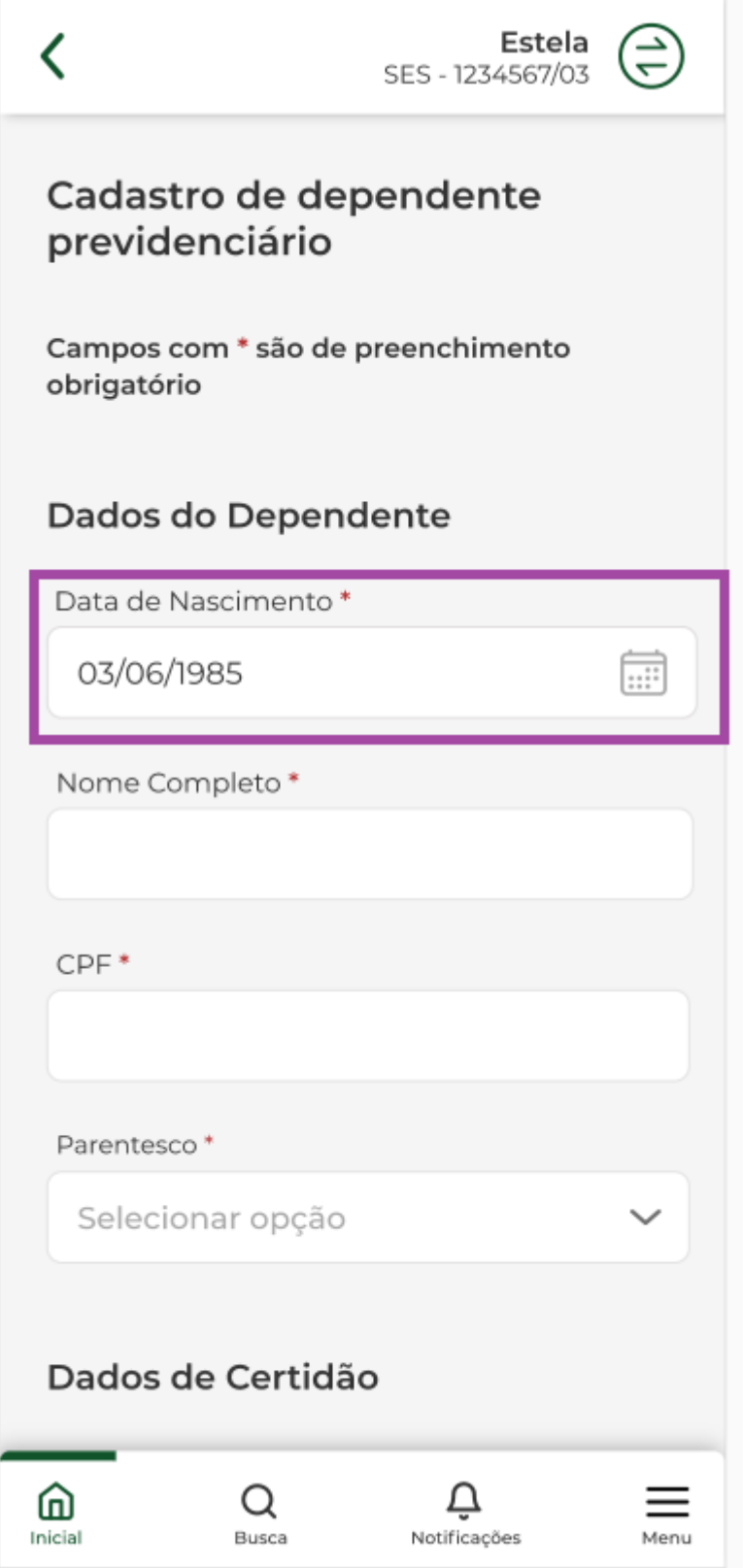

## **5 - Exclusão de dependente previdenciário**

Selecionar o serviço "Dependente Previdenciário".

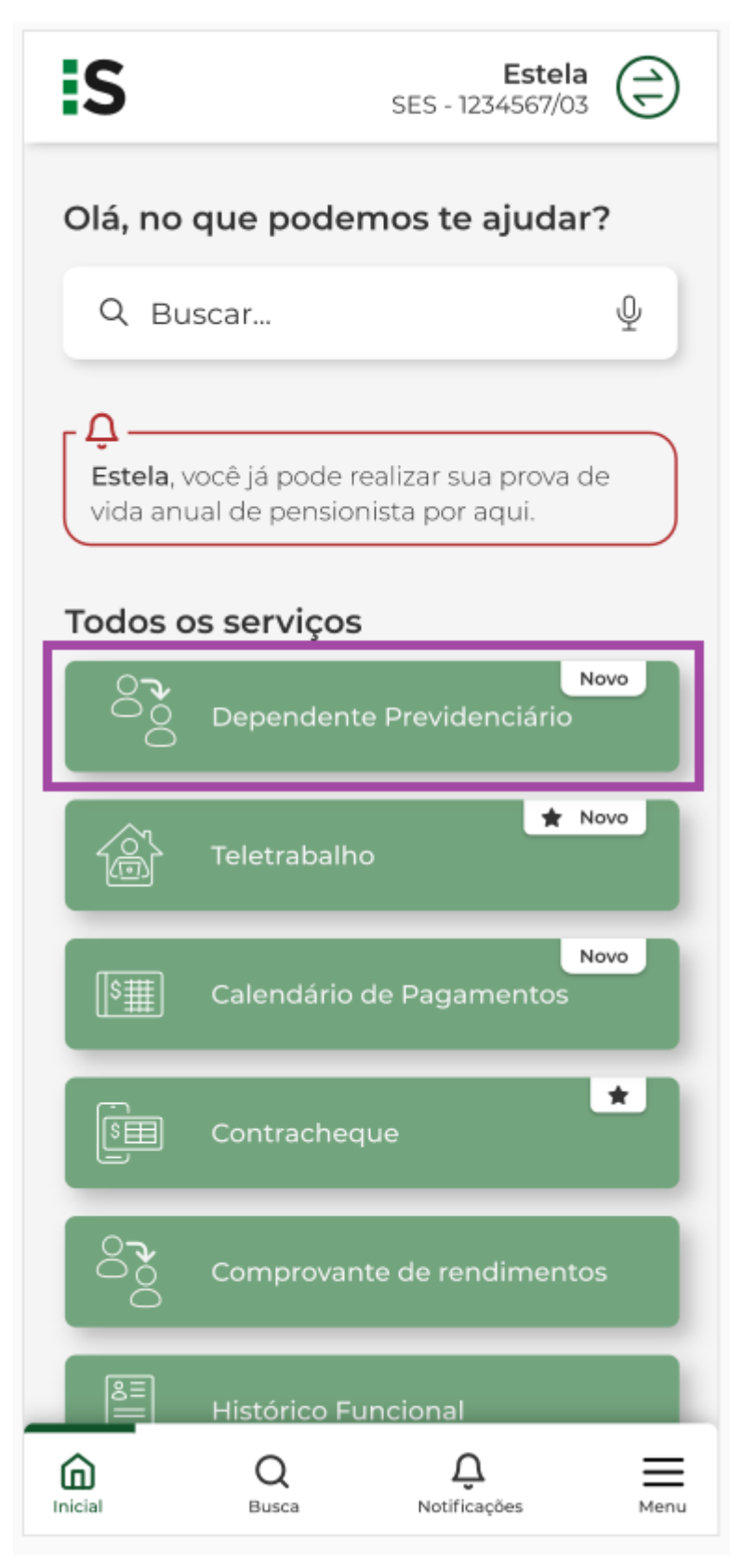

Selecionar "Excluir".

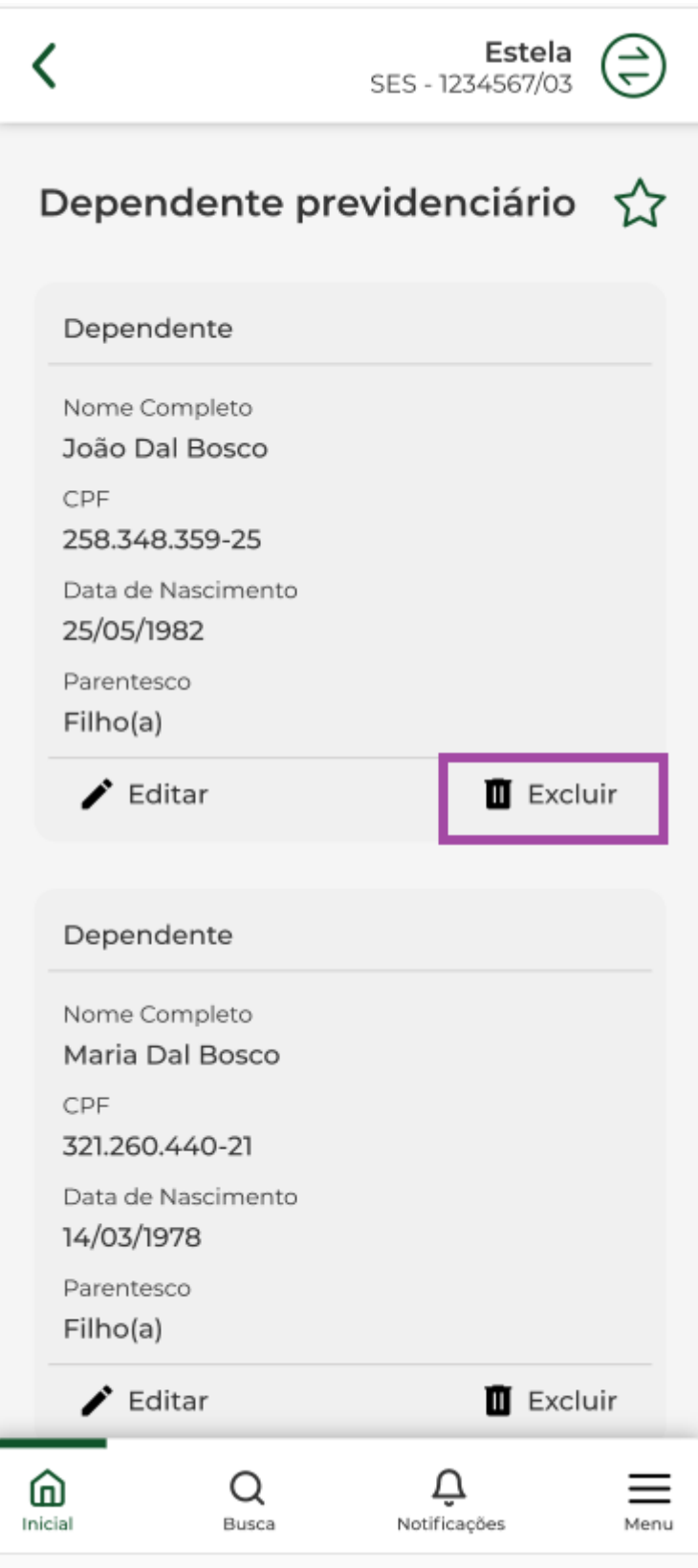

Para confirmar a exclusão do dependente previdenciário selecionar "confirmar".

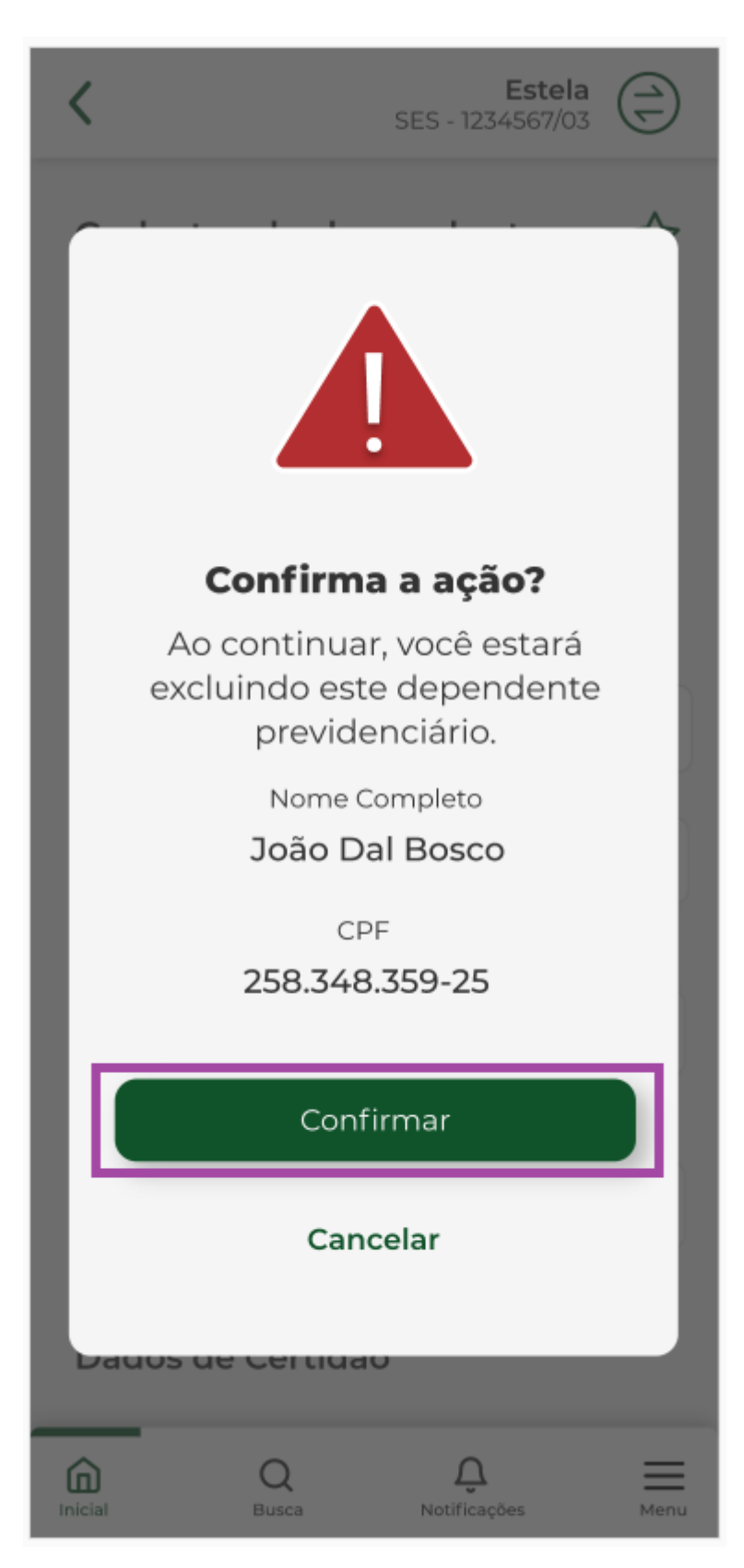

Selecionar "OK".

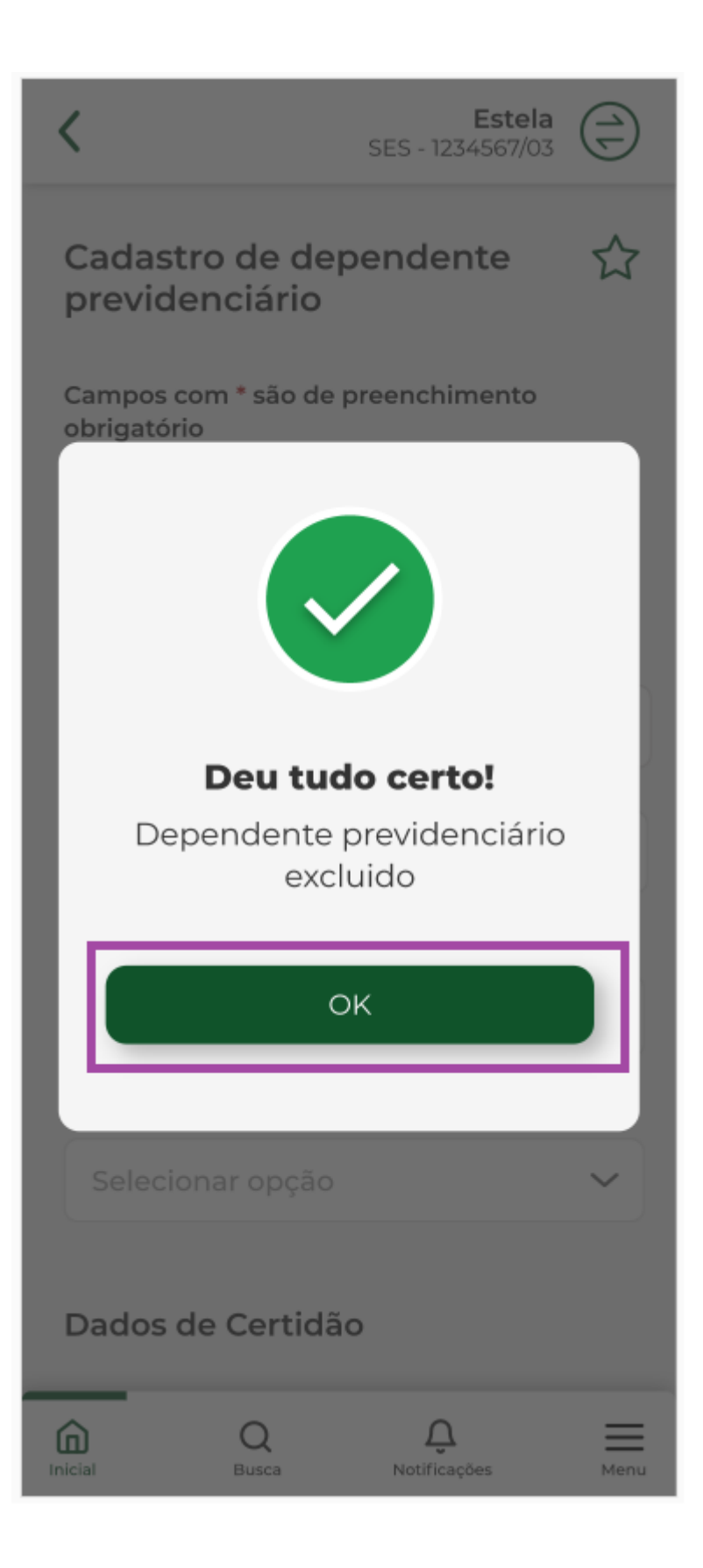

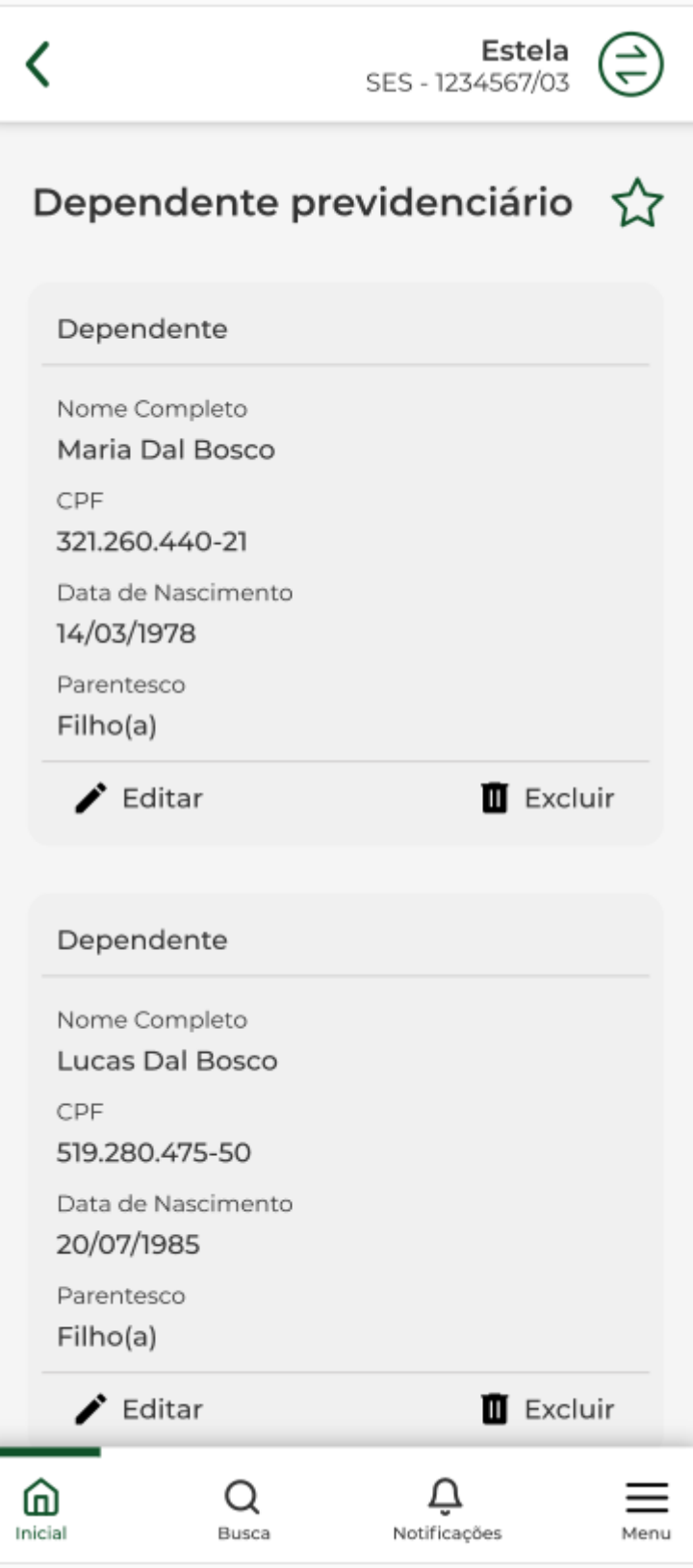